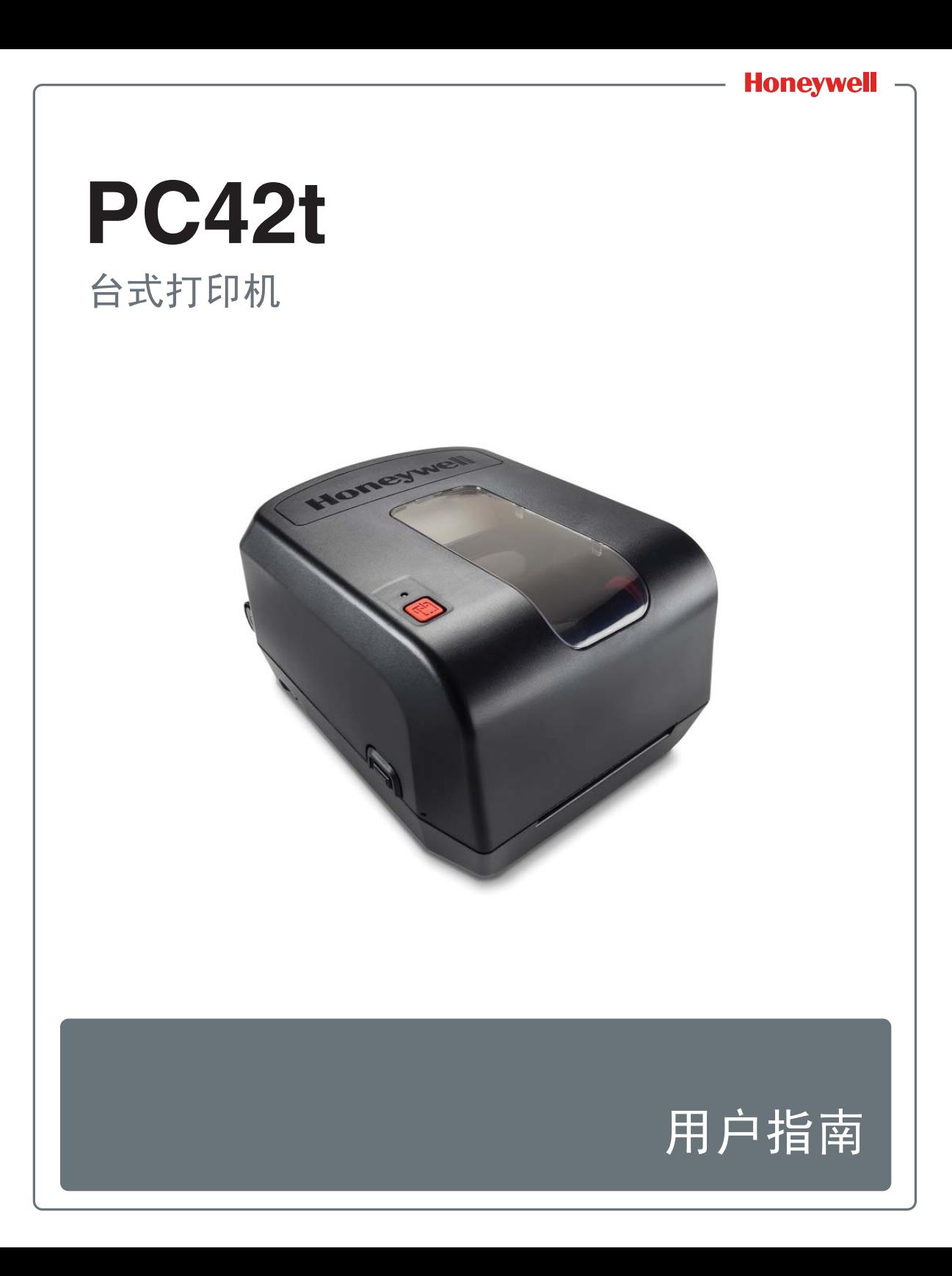

免责声明

Honeywell International Inc. ("HII") 有权不经通知更改本文档中的所述规格和其它信息, 读 者在任何情况下都应咨询以确定是否已发生此类更改。本出版物中的信息并不代表 HII 所做的 任何承诺。

HII 对此处包含的技术或编辑错误及遗漏不负任何责任;也不对提供、实施或使用该材料而导 致的意外或间接损坏负责。在选择和使用软件和 / 或硬件来获得预期结果方面, HII 拒绝承担 任何责任。

此文档包含受版权保护的专有信息。保留所有权利。未事先经 HII 的书面同意,不得影印或复 制本文档的任何内容或将其翻译成其它语言。

专利

有关专利信息,请参阅 **www.hsmpats.com**。

版权 © 2015–2016 Honeywell International Inc. 保留所有权利。

# 目录

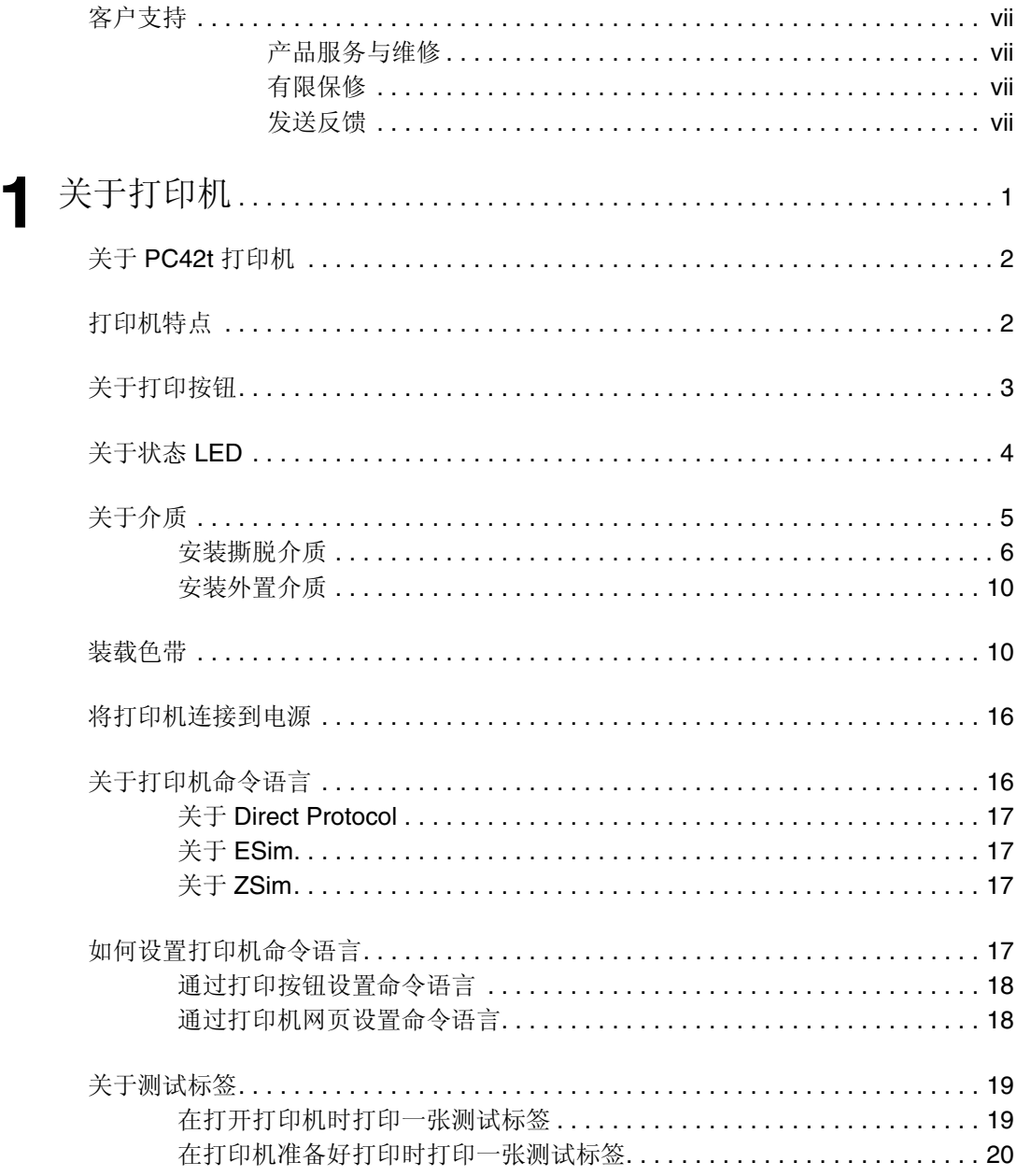

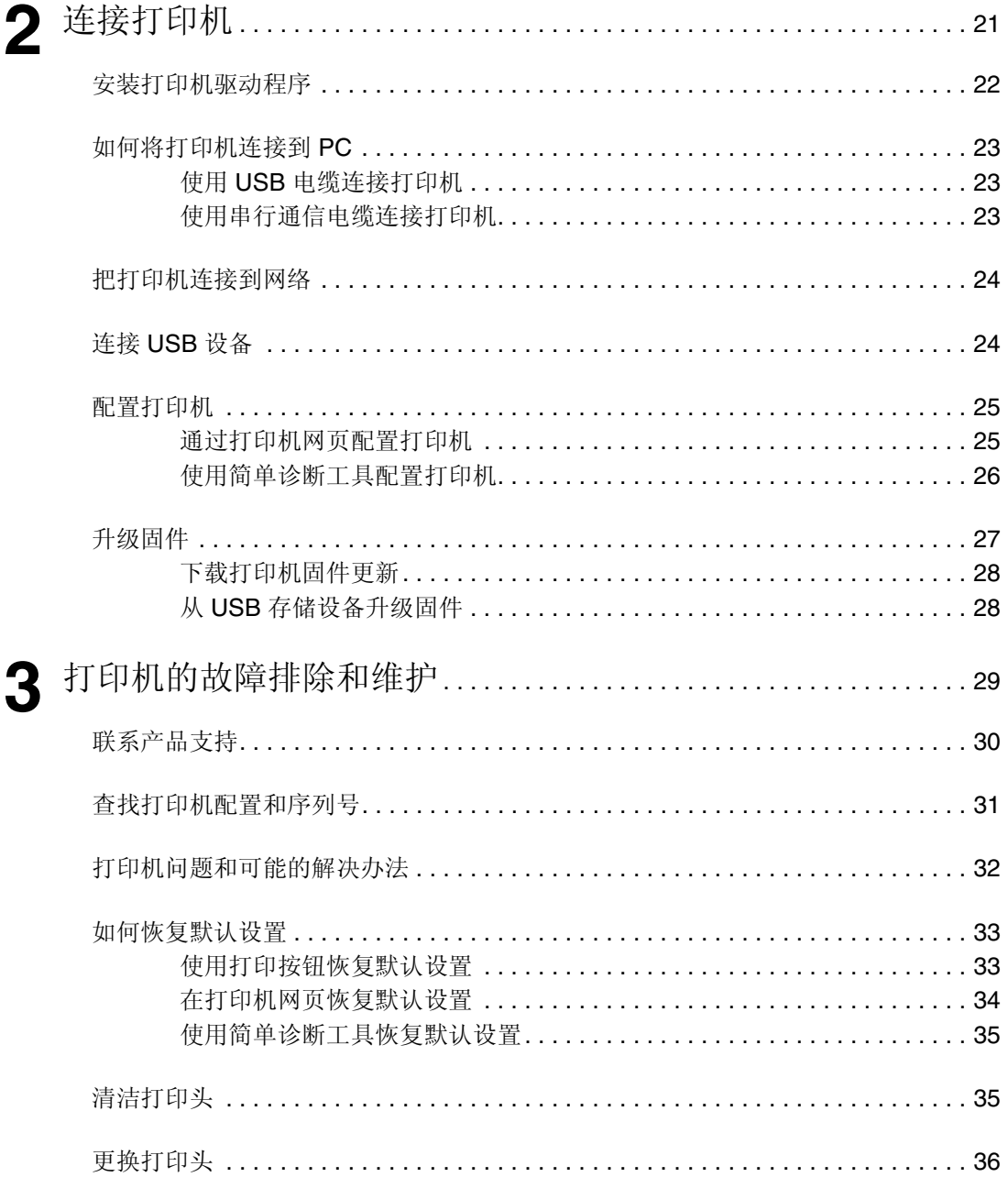

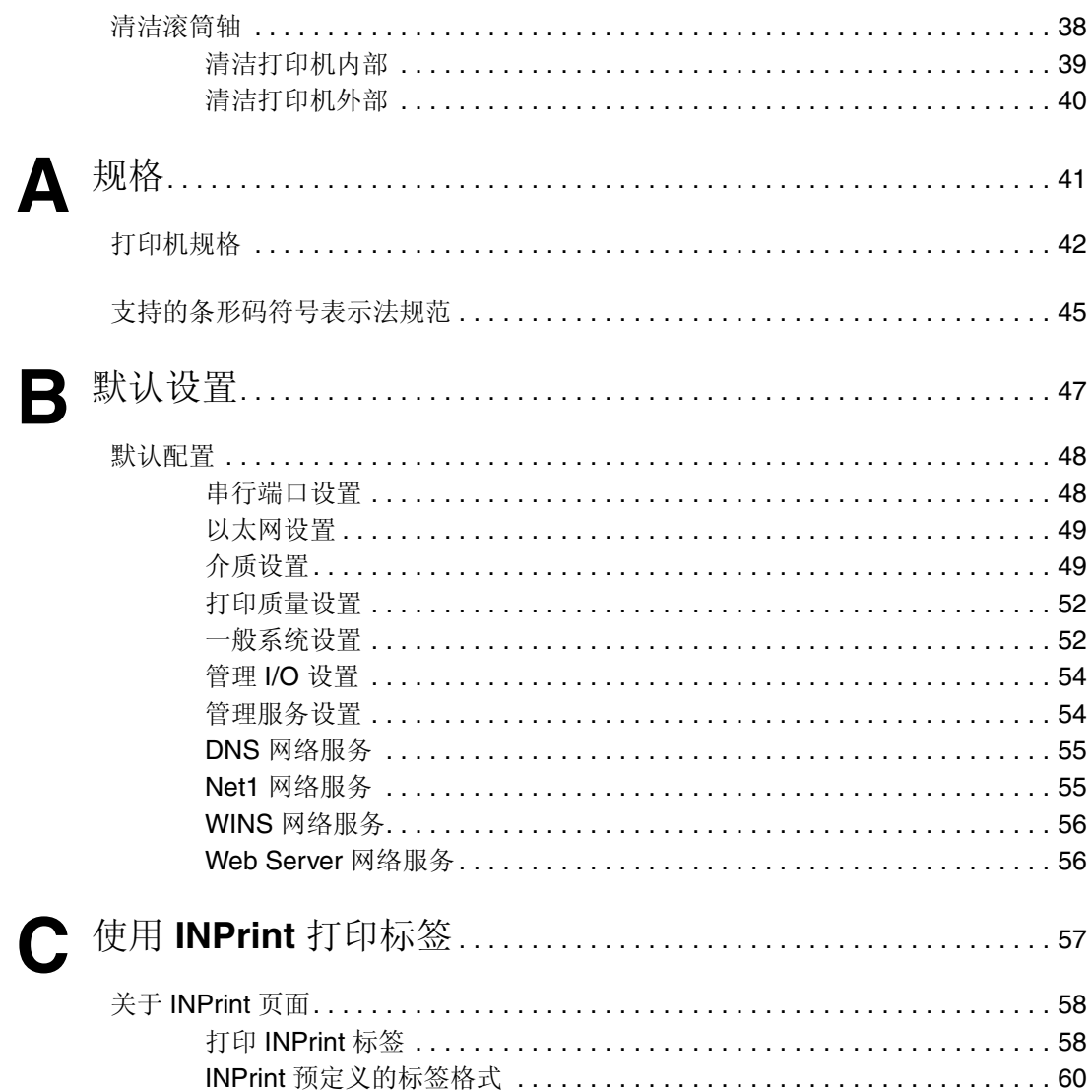

# <span id="page-6-0"></span>客户支持

如果您在产品的安装或故障排除方面需要帮助,则可以使用如下方法之 一与我们联系:

#### 知识库:**[www.hsmknowledgebase.com](http://www.hsmknowledgebase.com)**

我们的知识库提供了数千种立即解决方案。如果知识库不能帮助您解决 问题,则请登录到技术支持门户网站来提交您的问题或提问问题。

技术支持门户网站:**[www.hsmsupportportal.com](http://www.hsmsupportportal.com)**

登录到技术支持门户网站来搜索我们的知识库、提交您的问题或疑问、 申请回电或提供反馈。在填写如下表单时,应提供尽可能详细的信息。 您甚至可以附加附件。

电话:**[www.honeywellaidc.com/locations](http://www.honeywellaidc.com/locations)**

<span id="page-6-4"></span>关于我们的最新联系信息,请查看我们的网站。

#### <span id="page-6-1"></span>产品服务与维修

Honeywell International Inc. 通过全球各地的服务中心为其所有产品提供 服务。欲查找您的服务中心,请访问 **[www.honeywellaidc.com](http://www.honeywellaidc.com)**,选择 **Support** (支持) **> Contact Support** (联系支持) **> Service and Repair** (服务和维修)。在退回您的产品之前,请与您的服务中心联系 来获取退回材料授权号 (RMA #)。

若要获取保修或非保修服务,请把产品退回到 Honeywell (邮资已付) 并提供有日期的购买记录副本。

#### <span id="page-6-2"></span>有限保修

欲了解保修信息,请访问 **[www.honeywellaidc.com](http://www.honeywellaidc.com)**,单击 **Resources** (资源) **> Warranty** (保修)。

#### <span id="page-6-3"></span>发送反馈

您的反馈对于我们持续改进文档质量至关重要。要提供有关本手册的反 馈,请通过 **ACSHSMTechnicalCommunications@honeywell.com**  直接联系技术沟通部。

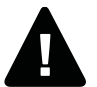

警告:机盖打开后将暴露运转部件。在操作打印机之前,请确保合上 机盖。

警告:打印头**/**电机可能会很烫。请等待打印头**/**电机冷却。

警告:接通电源时,请勿将手指放入打印装置。

警告:撕脱杆上带锋利刃口。手指及其他身体部位都必须远离撕脱杆。

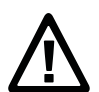

注意:在连接打印机之前,请仔细阅读和回顾本手册中的警告信息。

注意:遵守具体区域和应用场合适用的所有安全和事故预防规定。

注意:请勿将水溅到打印机上。在工业环境中使用软管清洁场地时, 请移开打印机,或者小心保护打印机以防止溅水和受潮。

注意:必须同时采取硬件和软件安全防范措施,防止可能出现的不明系 统状态。

注意:必须确保在任何情况下均不会出现危险状况,即使短时间出现也 不行。

注意:在使用清洁卡之前,请仔细阅读封套上的警告信息。

注意:为了减少触电或起火危险,在不用时,请关闭打印机盖并关闭打 印机电源。不存在可由用户维护的内部部件。

# <span id="page-8-1"></span><span id="page-8-0"></span>**1** 关于打印机

本章介绍 PC42t 打印机。本章描述了这种打印机的特点和基 本操作。

# <span id="page-9-0"></span>关于 **PC42t** 打印机

PC42t 打印机是一种重量轻、可靠、易于使用的打印机。这种打印机每 天能够打印最多达 1000 张标签。打印机特点包括:

- **•** 打印分辨率 203 dpi (8 点/mm)。
- **•** 打印速度 2 到 4 ips (英寸每秒)。
- **•** 连接存储设备、扫描仪或键盘的 USB 主机端口。
- **•** 连接至桌面 PC 的 USB 设备端口。
- **•** 支持打印机编程语言,其中包括 Direct Protocol、 ZSim、 ESim 等。
- **•** 可选、工厂安装的 Ethernet 接口。
- **•** 可选、工厂安装的 RS-232 串行端口接口。

# <span id="page-9-1"></span>打印机特点

使用下面的示意图找到打印机特征。

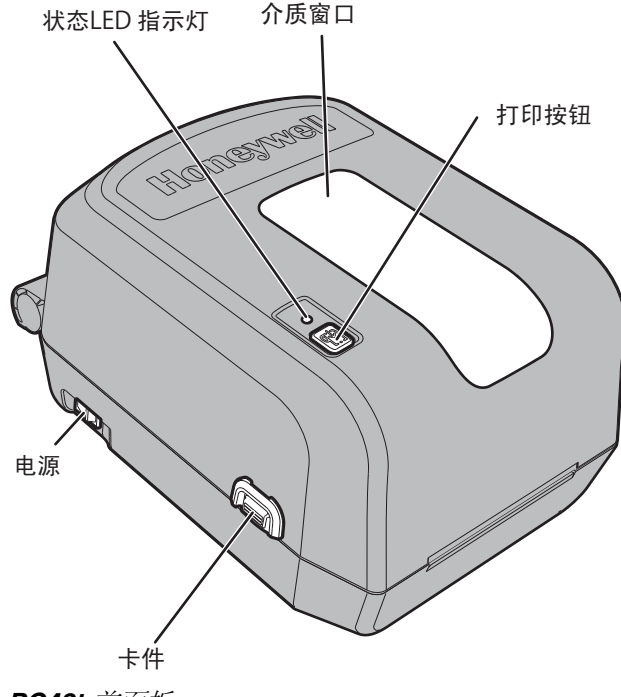

*PC42t* 前面板

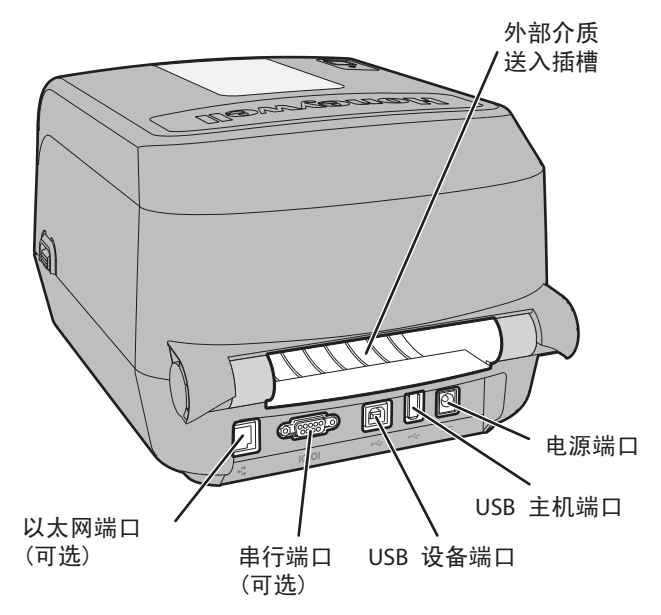

**PC42t** 后面板

# <span id="page-10-0"></span>关于打印按钮

使用下面的表格了解打印按钮的功能。

如何使用打印按钮

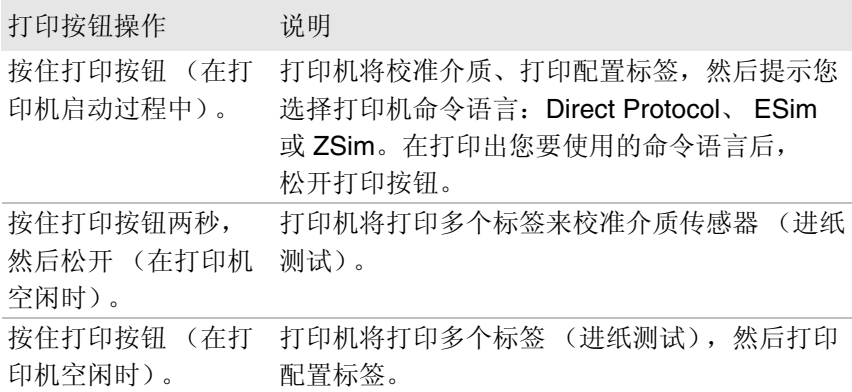

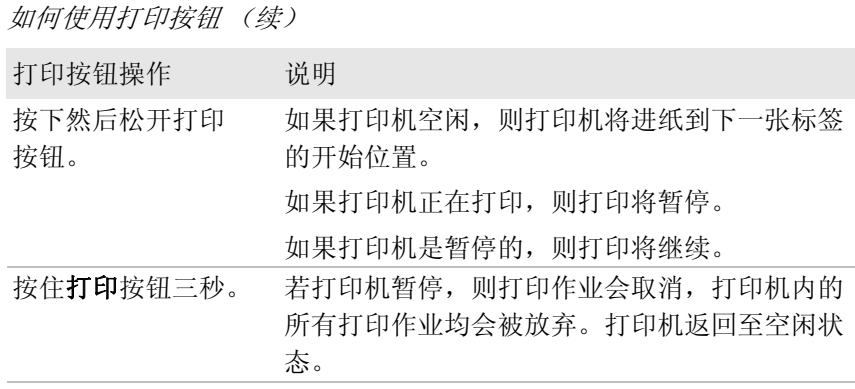

<span id="page-11-0"></span>关于状态 **LED**

状态 LED 可以亮绿色、桔黄色或红色,用于指示打印机的当前状态。使 用下面的表格了解状态 LED 的状态。

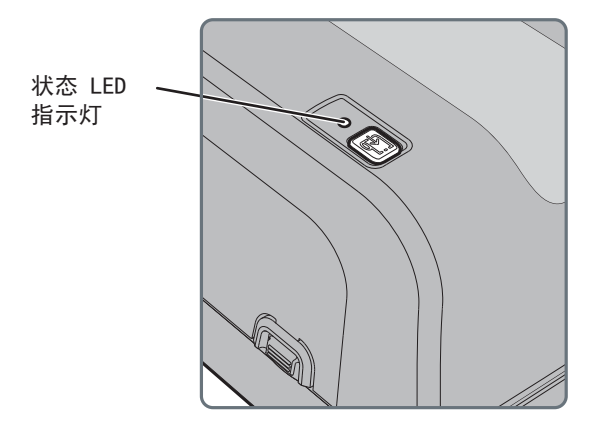

**状态 LED** 的状态

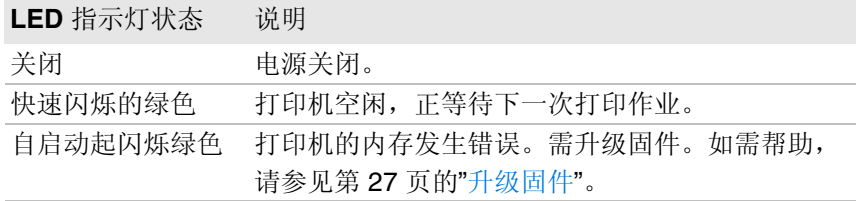

状态 **LED** 的状态 (续)

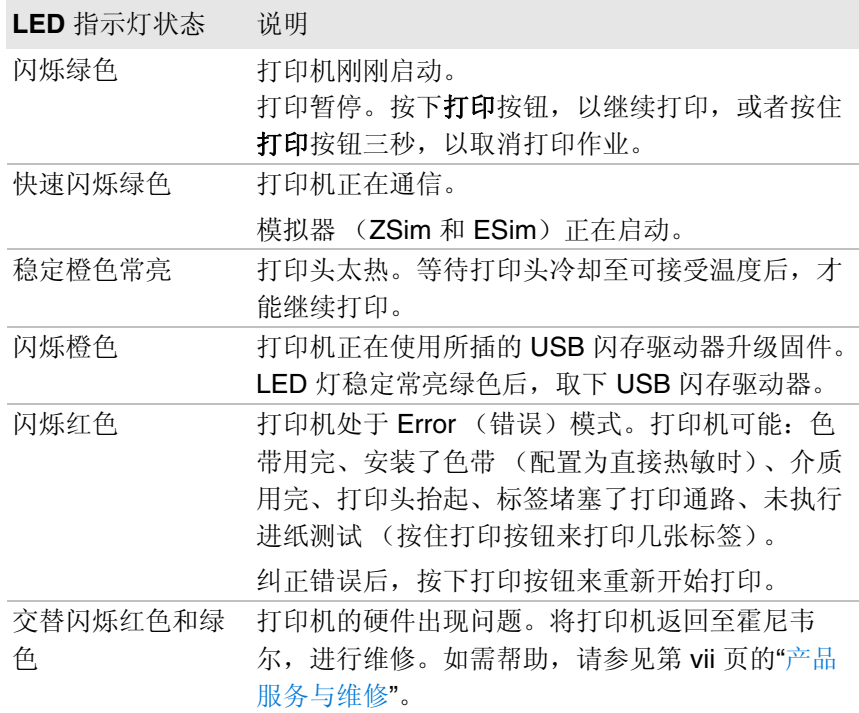

<span id="page-12-0"></span>关于介质

本打印机能够打印标签、签条和连续 (收条和 linered)介质。该打印机 支持直接热敏和热转印介质。如果要使用热转印介质,那么您就还需要 使用热传递色带。 PC42t 打印机支持宽度为 1 到 4.33 英寸 (25 到 110 mm) 的介质。

第 *1* 章 *—* 关于打印机

<span id="page-13-0"></span>安装撕脱介质

在撕脱打印模式下,您可以沿撕脱杆向上手动撕脱介质。

**1** 按下打印机两侧的盖栓来打开盖。

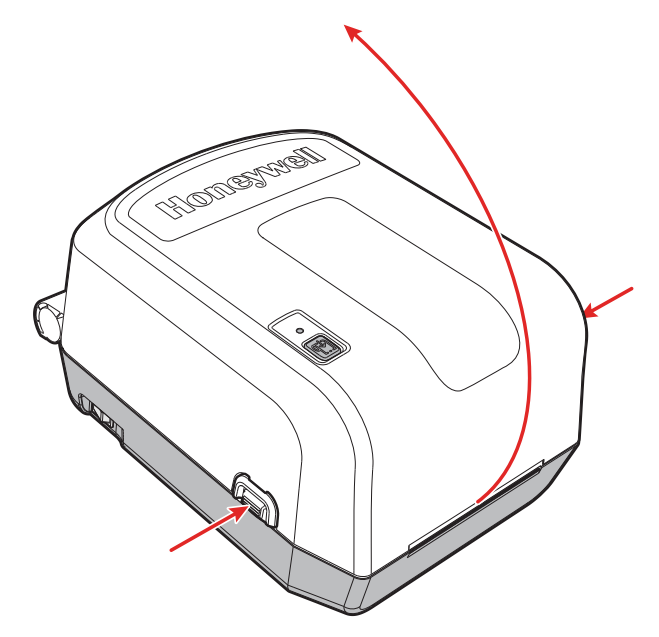

**2** 按下两个锁片的顶部来打开打印和色带机构。

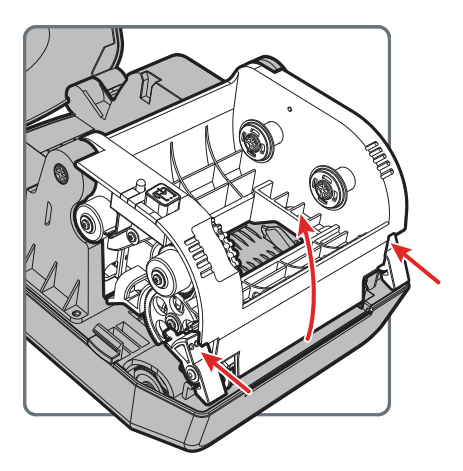

- **3** 把介质心轴插进介质卷内。如果介质仓内有空介质芯,则将其取出。
	- **•** 如果您使用 1.0 英寸芯,则在插入介质心轴时让 1"^ 朝上。
	- **•** 如果您使用 1.5 英寸芯,则在插入介质心轴时让 1.5"^ 朝上。

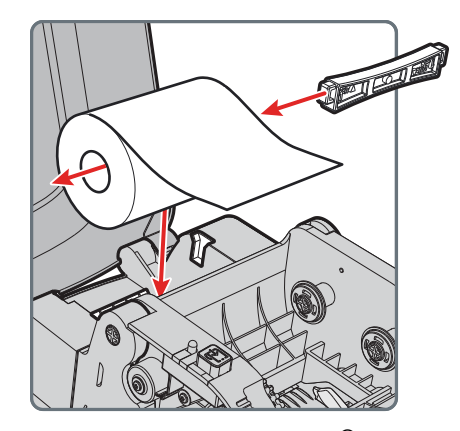

- **4** 揭下黑标传感器上的 Mylar® 膜。
- **5** 依据此表调整黑标传感器:

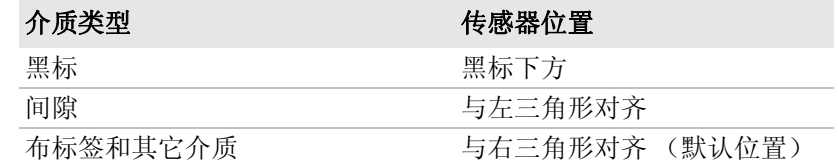

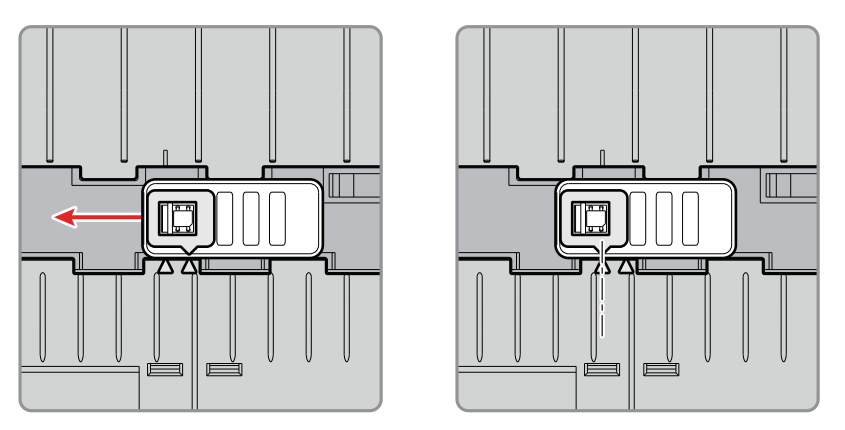

将传感器移至间隙介质的左侧三角形。

把介质穿过打印和色带机构下方,送到打印机前面。

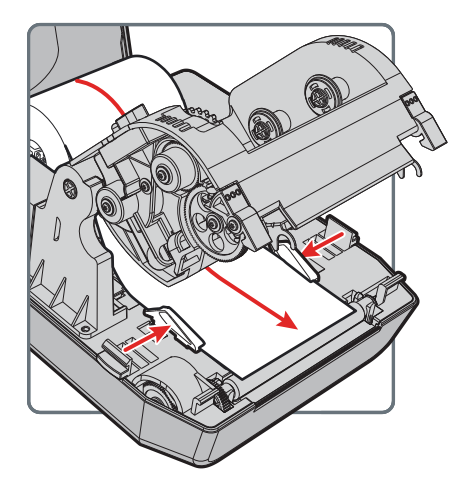

- 把介质托架调整到介质或 liner 的宽度。确保介质平整。
- 放下打印与色带机构,下压来使锁片锁住。

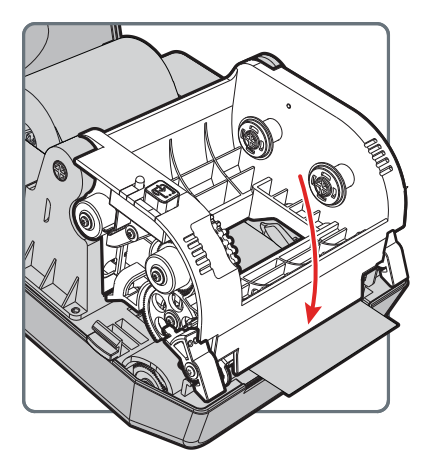

#### **9** 关闭打印机盖。

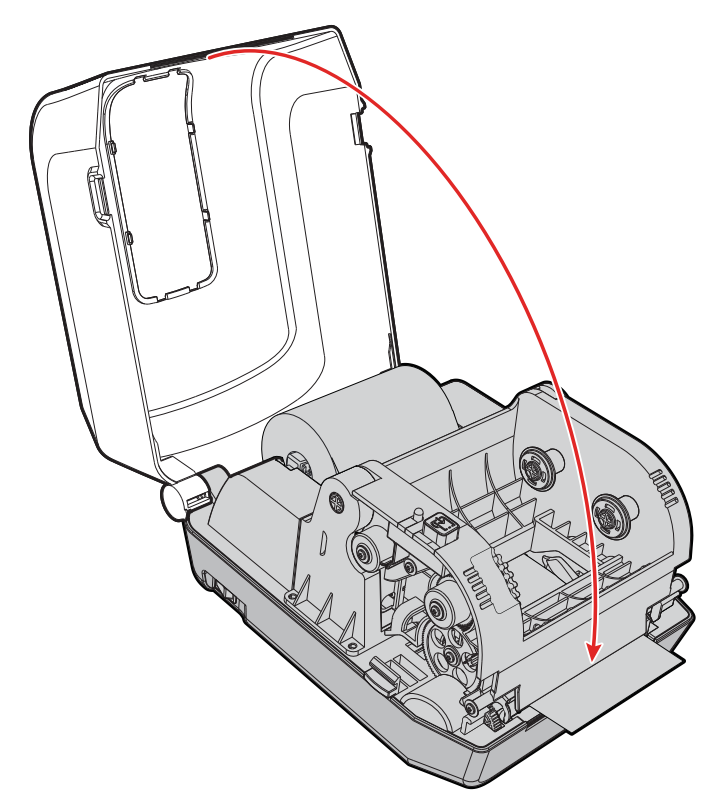

**10** 确保配置以下打印机设置:

- **•** 热转印或直接热敏打印
- **•** 介质类型
- **•** 介质宽度和长度
- **11** 按打印按钮来进纸到介质卷的第一个标签。如需帮助,请参见第 19 页的"[关于测试标签](#page-26-0)"。

第 *1* 章 *—* 关于打印机

#### <span id="page-17-0"></span>安装外置介质

您可以将介质 (如复写票据或签条)放置在打印机的背后。您需要另外 购买一个外置介质托架。

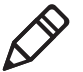

注意:必须防止介质受到直接日晒,并防止其接触灰尘、污垢或能妨碍 打印质量或导致打印头的不必要磨损的其他异物颗粒。

- **1** 将介质放在打印机的后面。
- **2** 将介质穿过外置介质送入槽送进打印机内。

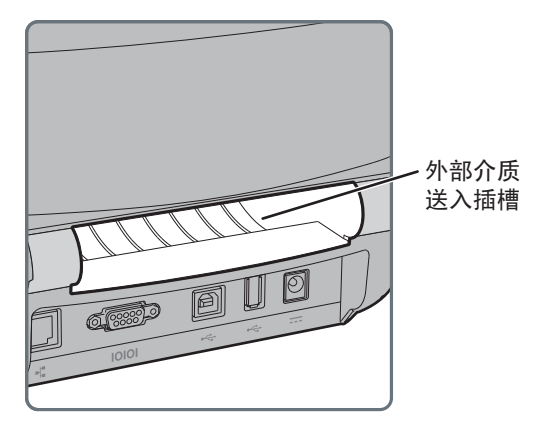

**3** 把介质穿过打印机,并像把介质安装在打印机内部那样调整介质托架 和传感器。

### <span id="page-17-1"></span>装载色带

在使用热转印介质时,您需要使用热转印色带打印。必须选用适合介质 表面材料的色带,以获得最佳耐久性和打印质量。

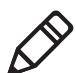

注意: PC42t 只能使用"油墨朝外"色带, 也就是说, 色带安装后其油 墨面 (无光泽面) 朝外。

**1** 按下打印机两侧的盖栓来打开盖。

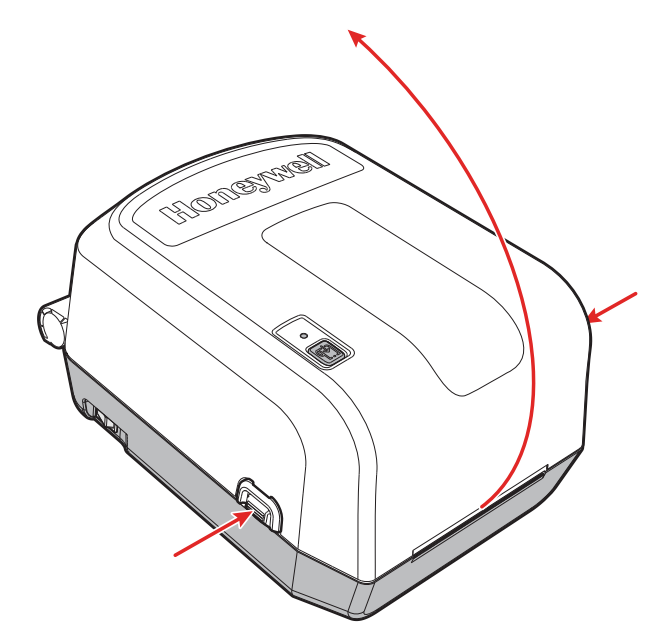

- 2 把一个色带固定架插进热转印色带卷内, 把另一个色带固定架插进空 色带拾取芯内。
	- 注意:使用 5 英寸色带固定架加载色带的流程,与此程序完全一致。

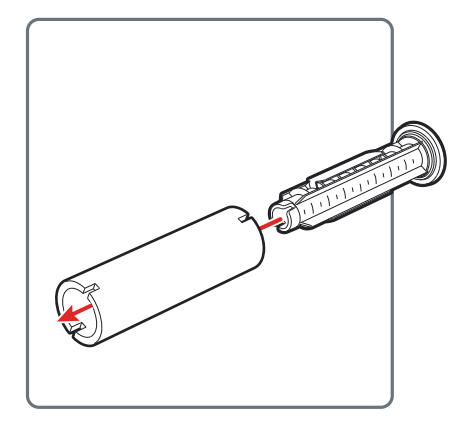

如果您的介质不是特别宽,则把介质与色带支架上的空色带拾取芯中 间对齐。

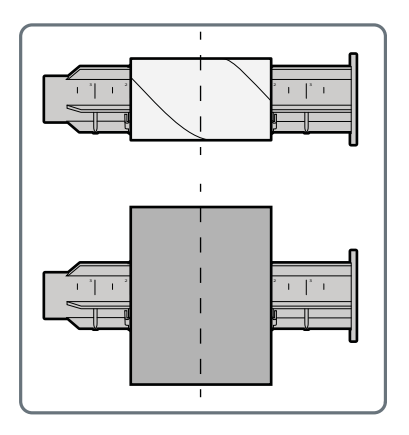

**3** 把热转印色带卷放在两个后色带托架之间。色带应按图所示从卷内 拉出。

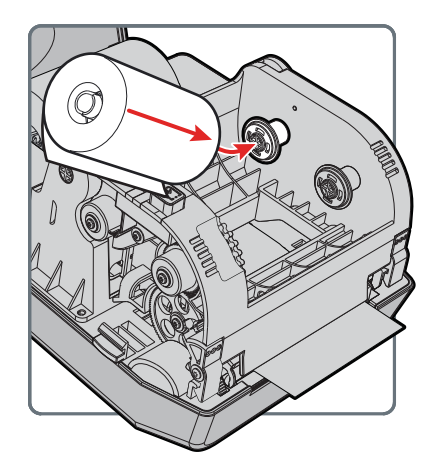

**4** 把空色带拾取芯放在两个前拾取芯托架之间。

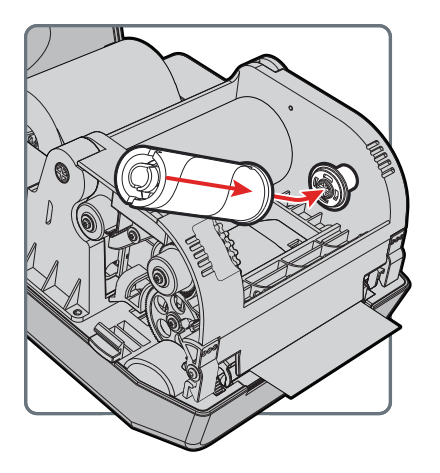

5 确保两个色带固定架都"锁定"在打印与色带机构左侧的色带轮内。

**6** 按下两个锁片的顶部来打开打印和色带机构。

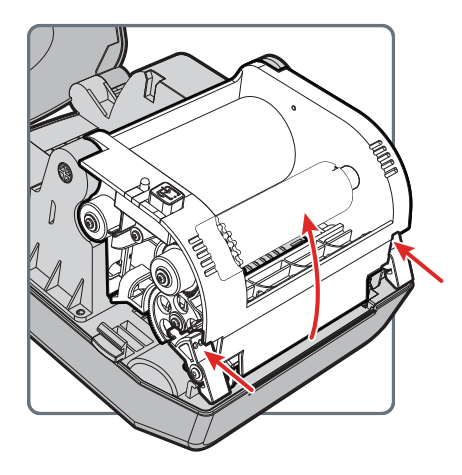

**7** 把色带向下穿过打印与色带机构底部的孔口,越过打印头送到该机构 前方,然后连接到空拾取芯上。

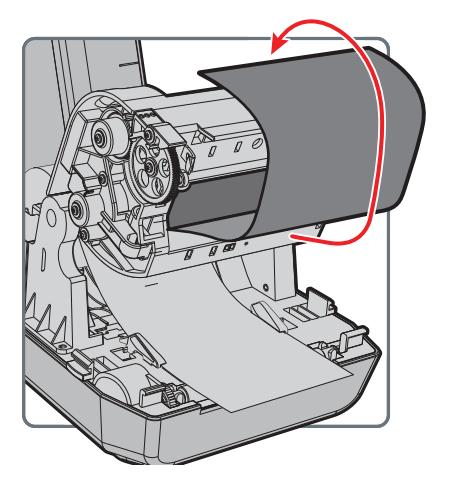

**8** 旋转松弛轮来张紧色带。确保色带表面平整,确保色带卷绕正确。确 保色带表面平整,色带卷绕正确,并确保两个白色色带齿轮同时旋 转。

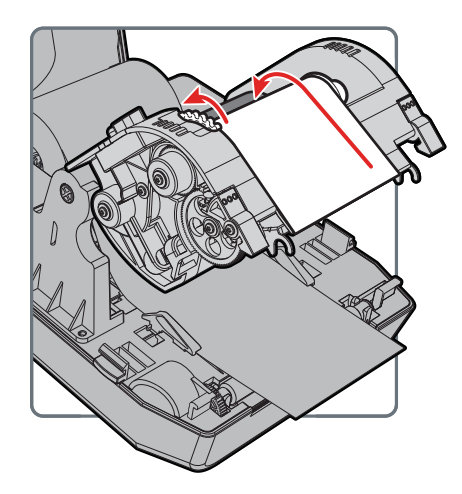

**9** 关闭打印与色带机构。

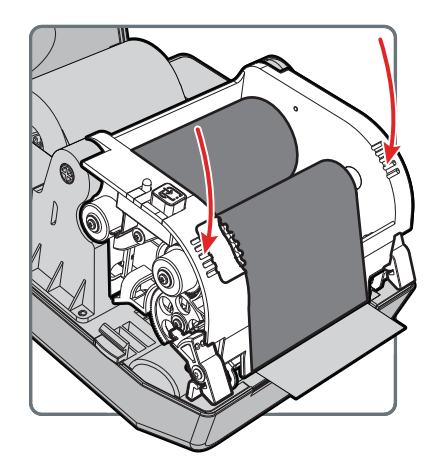

- **10** 关闭打印机盖。
- **11** 确保配置以下打印机设置:
	- **•** 热转印打印
	- **•** 介质类型
	- **•** 介质宽度和长度

**12** 按打印按钮来进纸到介质卷的第一个标签。如需帮助,请参见第 19 页的"[关于测试标签](#page-26-0)"。

# <span id="page-23-0"></span>将打印机连接到电源

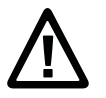

注意:只能使用随打印机提供的交流电压适配器。如果使用未经 **Honeywell** 认可的电源适配器,则产品保证将失效,并且有可能导致打 印机损坏。

注意: 在不用时关闭打印机电源。

- **1** 将电源适配器连接到打印机背面的电源接口上。
- **2** 将电源适配器连接到交流电源。适配器连接到交流电源后,适配器连 接器上的绿色 LED 灯亮并保持亮。
- 3 按下电源开关来打开电源。在打印机启动时, 绿色 LED 灯亮并闪烁。 打印机准备好打印后,该绿色 LED 灯常亮。

现在,您可以设置打印机命令语言或打印配置标签。如需帮助,请参阅 **"**[如何设置打印机命令语言](#page-24-3)**"** 第 **17** 页 或 **"**[关于测试标签](#page-26-0)**"** 第 **19** 页。

# <span id="page-23-1"></span>关于打印机命令语言

打印机命令语言是一套用来控制打印机功能的指令:

- **•** 配置打印机。
- **•** 返回打印机状态。
- **•** 控制外围设备。
- **•** 设置用于打印的标签或收据的格式。

本打印机支持以下命令语言和语言模拟器支持选项:

- **•** Direct Protocol (DP)
- **•** ESim (EPL 命令语言模拟器)
- **•** ZSim (ZPL 命令语言模拟器)

### <span id="page-24-0"></span>关于 **Direct Protocol**

Direct Protocol (DP) 是一种使用类似于英语的直观语法的灵活打印机语 言。 Direct Protocol 允许您结合使用预定义的布局和可变的数据创建标 签、票证和签条。如果您使用条形码软件(例如 BarTender),则请选择 Direct Protocol (工厂默认)作为打印机命令语言。

### <span id="page-24-1"></span>关于 **ESim**

ESim (EPL 命令语言模拟器)解释 Eltron® 打印语言命令。如果发送 EPL 标签文件到打印机,则请选择 ESim 作为您的打印机命令语言。有 关详细信息,请参阅 **ESim** [命令参考手册](http://epsfiles.intermec.com/eps_files/eps_man/937-024-002/Default.htm)。

### <span id="page-24-2"></span>关于 **ZSim**

ZSim (ZPL-II 命令语言模拟器)解释 Zebra™ 程序, 不需要进行任何主 机编程更改。如果发送 ZPL 标签文件到打印机, 则请选择 ZSim 作为您 的打印机命令语言。有关详细信息,请参阅 **ZSim** [命令参考。](http://epsfiles.intermec.com/eps_files/eps_man/937-025-005/Default.htm)

# <span id="page-24-3"></span>如何设置打印机命令语言

您可以使用以下方法之一更改打印机命令语言:

- **•** 打印按钮
- **•** 打印机网页 (已安装 Ethernet 选项)
- **•** 简单诊断工具。欲了解更多信息,请参阅 **"**[使用简单诊断工具配置打](#page-33-1) [印机](#page-33-1)**"** 第 **26** 页。

在通过打印机网页或打印机配置软件设置命令语言时,您可能需要配置 介质类型和打印方法 (使用打印按钮设置打印机命令语言时不适用)。

#### <span id="page-25-0"></span>通过打印按钮设置命令语言

- **1** 确保打印机已安装了介质和色带 (如果需要)。
- **2** 关闭打印机。
- **3** 按住打印按钮。
- **4** 开启打印机。绿色 LED 灯亮并闪烁。

打印机将校准介质、打印一张配置标签,然后以两秒的时间间隔每次 使用一种不同命令语言打印一张标签。

**5** 使用您想使用的命令语言打印出标签后,松开打印按钮。

#### <span id="page-25-1"></span>通过打印机网页设置命令语言

要通过打印机网页设置命令语言时,您需要打开打印机并连接到以太网 网络。

- **1** 确保打印机已安装了介质和色带 (如果需要)。
- **2** 在 PC 上,打开浏览器。
- 3 在位置或地址栏中键入打印机 IP 地址, 然后按 Enter 键。打印机网 页会显示。

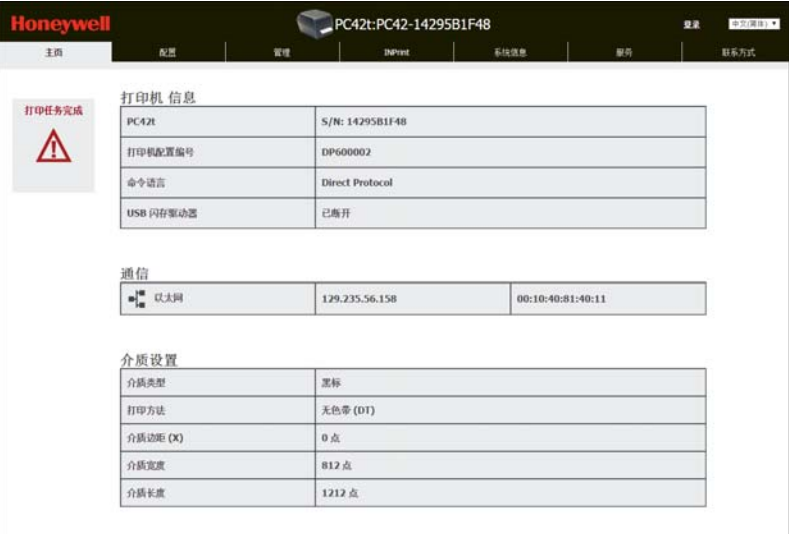

- **4** 单击 **Login** (登录)。出现登录页面。
- **5** 输入 **Username** (用户名)和 **Password** (密码),然后单击 Loqin (登录)。默认用户名是 itadmin, 默认密码是 pass。
- **6** 单击 **Configure** (配置)选项卡。
- **7** 单击 **System Settings** (系统设置) **> General** (一般)。
- **8** 从 **Command Language** (命令语言)列表选择所需的打印机命令语 言,然后单击 **Save** (保存)。
- **9** 单击 **Services** (服务)选项卡。
- **10** 单击 **Restart Printer** (重启打印机),然后单击 **Restart** (重新启 动)。打印机以所选定的命令语言重新启动。

### <span id="page-26-2"></span><span id="page-26-0"></span>关于测试标签

您可以打印测试标签来检查打印质量和获取配置信息,包括在打印机上 安装的字体、图像和应用程序的列表。可以使用以下方法之一打印测试 标签:

- **•** 在打开打印机时。
- **•** 在打印机已准备好打印时。
- **•** 使用打印机配置软件。

您也可以通过打印机网页打印测试标签,但这需要通过网络连接到您的 台式计算机。您需要知道打印机的 IP 地址才能查看打印机网页。在通过 以太网连接打印机时, IP 地址的获取需要大约 10 秒时间。如果测试标签 上显示 IP 地址为 0.0.0.0, 则等待 10 秒后再打印一张测试标签。

#### <span id="page-26-1"></span>在打开打印机时打印一张测试标签

您可以在首次打开打印机时打印一张测试标签。

- **1** 确保打印机已安装了介质和色带 (如果需要)。
- **2** 将打印机连接到电源并开启打开机。
- **3** 按住打印按钮,打印机将校准介质、打印配置标签,然后提示您选择 打印机命令语言。

#### <span id="page-27-0"></span>在打印机准备好打印时打印一张测试标签

您可以在打印机处于空闲模式、已准备好打印时打印一张测试标签。

- **1** 确保打印机已安装了介质和色带 (如果需要)。
- **2** 按住打印按钮,打印机将进纸到下一张标签的开始位置。然后,打印 机将打印一张配置标签。

# <span id="page-28-1"></span><span id="page-28-0"></span>**2** 连接打印机

本章描述如何下载 Windows® 打印机驱动程序、如何把 PC42t 打印机连接到您的 PC 和以太网网络。

# <span id="page-29-0"></span>安装打印机驱动程序

使用 InterDriver 在您的 PC 上安装 Microsoft Windows 打印机驱动程序软 件。随打印机提供的 PrinterCompanion CD 中包含了 InterDriver。如果 尚未在 PC 上安装驱动程序, 则请运行 PrinterCompanion CD, 然后遵循 说明连接打印机并安装驱动程序。

如果没有 PrinterCompanion CD, 但仍然需要安装驱动程序软件, 则请 遵循此流程从 Honeywell 网站下载 InterDriver, 然后安装驱动程序。

- **1** 打开 Web 浏览器,访问 **[www.honeywellaidc.co](http://www.honeywellaidc.com)m**。
- **2** 选择 **Products** (产品) **> Printers and Media** (打印机和耗材) **> PC42t Economy Desktop Printer (PC42t**经济型台式打印机**)**。
- 3 从软件标签, 选择最新版本的 InterDriver 并将其保存到您的PC。
- **4** 双击该.exe文件来安装InterDriver。
- **5** 当系统询问您是否希望该程序对您的计算机作出更改时, 请单击 **Yes** (是)。
- **6** 遵照屏幕上的指示安装 InterDriver。

# <span id="page-30-0"></span>如何将打印机连接到 **PC**

您可以使用以下一种电缆将打印机连接到 PC:

- **•** USB 电缆
- **•** 串行电缆

#### <span id="page-30-1"></span>使用 **USB** 电缆连接打印机

本打印机支持通过 USB 到台式 PC 的连接。您无需为 USB 通信设置任 何参数。

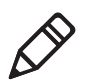

注意:您必须安装 InterDriver 后才能使用 USB 连接到 Windows PC。 欲了解更多信息,请参阅随您的打印机提供的 PrinterCompanion CD 或 者上面的安装说明。

- **1** 在 PC 上下载并安装 InterDriver 软件。
- 2 将 USB 电缆的一端连接到打印机背面的 USB 设备端口, 在安装 InterDriver 的过程中提示时, 把该电缆的另一端连接到 PC。

#### <span id="page-30-2"></span>使用串行通信电缆连接打印机

如果您的打印机配有工厂安装的可选串行端口,则可以把打印机连接到 PC 上的串行端口。

- **1** 将串行通信电缆的一端连接到打印机背面的接口,把该电缆的另一端 连接到 PC。
- **2** 使用打印机网页或简单诊断工具配置串行端口设置。

# <span id="page-31-0"></span>把打印机连接到网络

如果您的打印机配有工厂安装的可选以太网端口,则您可以把打印机连 接到网络。默认情况下,打印机被配置为通过 DHCP 获取 IP 地址。如果 您的网络使用其他不同方法分配 IP 地址, 则您需要使用打印机配置软件 通过 USB 或可选的串行连接配置 IP 地址分配方法。

- **1** 打开打印机。
- **2** 将以太网电缆的一端连接到打印机,把电缆的另一端连接到网络。
- **3** 打印一张配置标签来找出打印机的 IP 地址。如需帮助,请参阅 **"**[关于](#page-26-2) [测试标签](#page-26-2)**"** 第 **19** 页。

待打印机 LED 变为绿灯常亮后,需要等待大约 10 秒后才能获取 IP 地址。如果配置标签上打印的 IP 地址为 0.0.0.0,则等待 10 秒后再 打印一张标签。

**4** 使用打印机网页或简单诊断工具配置必要的以太网设置。

# <span id="page-31-1"></span>连接 **USB** 设备

您可以使用打印机上的 USB 主机接口连接键盘、条形码扫描仪或 USB 存储设备。

- 1 连接 USB 存储设备时, 请确保设备具有单一分区并且格式化为 FAT16 或 FAT32。
- **2** 把设备连接到 USB 主机端口。

# <span id="page-32-0"></span>配置打印机

您可以使用如下方法配置您的打印机:

- **•** 通过打印机网页。
- **•** 使用简单诊断工具(SDT)。简单诊断工具包含在 PrinterCompanion CD 内。

#### <span id="page-32-1"></span>通过打印机网页配置打印机

您可以通过打印机网页配置大多数网络设置。

- **1** 在 PC 上启动 Web 浏览器。
- 2 在地址栏中输入打印机的 IP 地址, 然后按 Enter 键。打印机网页会 显示。

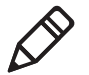

注意: 如果您不知道您的打印机的 IP 地址, 则可以打印一张配置标 签。欲了解更多信息,请参阅 **"**[关于测试标签](#page-26-2)**"** 第 **19** 页。

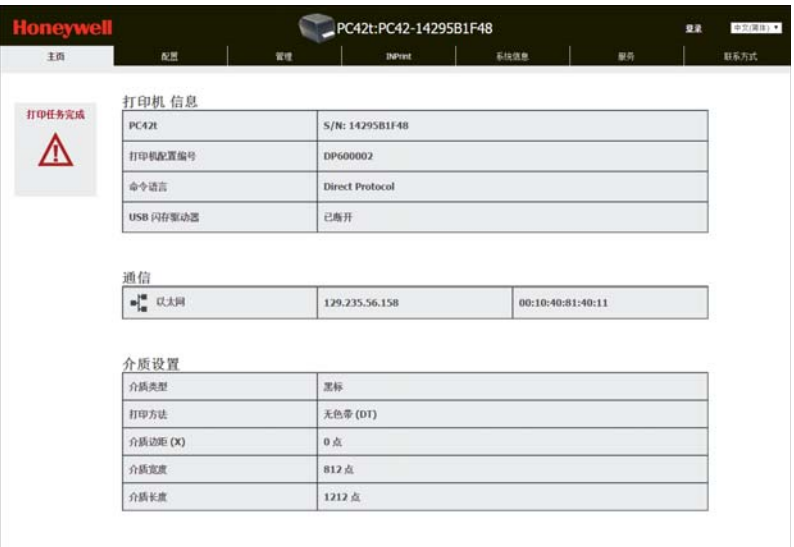

- **3** 单击 **Login** (登录)。
- 4 在输入字段中输入您的 Username (用户名) 和 Password (密码),然后单击 **Login** (登录)。默认用户名是 itadmin, 默认密码是 pass。
- **5** 单击 **Configure** (配置)。出现配置摘要页面。
- **6** 要查看打印机设置列表时,单击 **Configuration Summary** (配置摘要)。

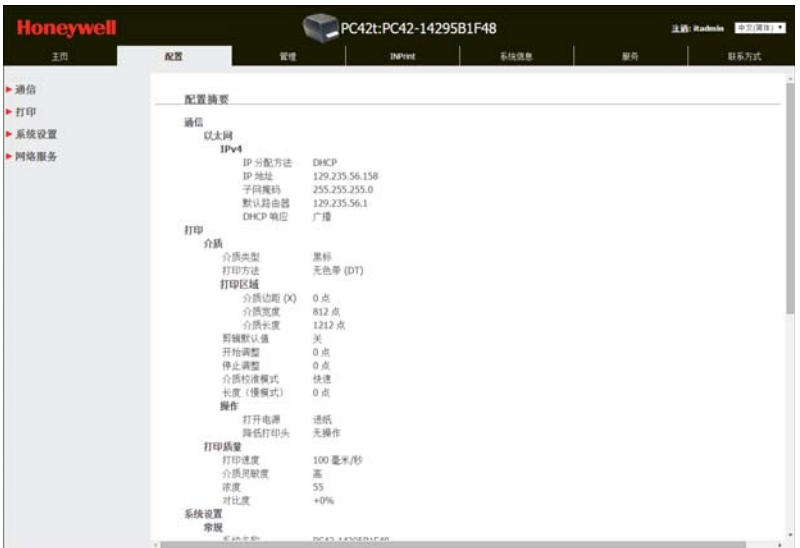

要配置打印机设置时,可使用导航窗格中的连接:

- **•** 对于串行端口设置,请单击 **Communications** (通信)。
- **•** 对于介质、打印质量或性能设置,请单击 **Printing** (打印)。
- **•** 对于显示、服务和一般设置以及维护警报消息触发器,请单击 **System Settings** (系统设置)。
- **•** 要设置错误、警告和提示性警报消息的触发条件时,请单击 **Alerts** (警报)。

#### <span id="page-33-1"></span><span id="page-33-0"></span>使用简单诊断工具配置打印机

您可以使用简单诊断工具配置打印机设置。您还可以使用简单诊断工具 打印配置标签、校准介质和恢复工厂缺省设置。使用 PrinterCompanion CD 安装简单诊断工具。欲了解一般设置,请参阅 **"**[介质设置](#page-56-2)**"** 第 **49** 页。 **1** 启动简单诊断工具。

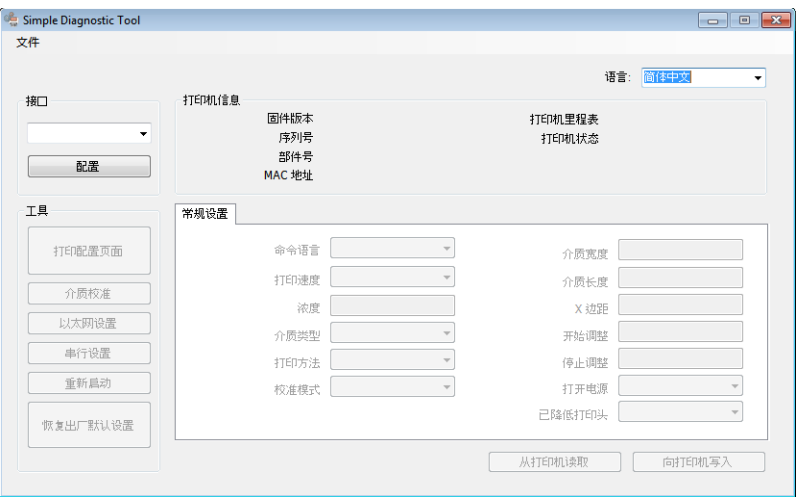

- **2** 从下拉菜单中选择接口类型。
- **3** 单击 **Configure** (配置)。
- **4** (必要时)输入或选择通信设置。
- **5** 单击 **OK** (确定)。
- **6** 单击 **Read from Printer** (从打印机读取)来填充一般设置。
- **7** 修改您需要配置的设置。
- **8** 单击 **Write to Printer** (写入到打印机)来把新设置发送到您的 打印机。

## <span id="page-34-1"></span><span id="page-34-0"></span>升级固件

您应检查打印机固件的定期更新。已更新的固件可包含漏洞修复或您可 能认为有用的其他功能。可以到 **[www.honeywellaidc.com](http://www.honeywellaidc.com)** 的 PC42t 打 印机 Downloads (下载)页面下载固件的最新版本。

您可以从 USB 存储设备升级打印机固件。

#### <span id="page-35-0"></span>下载打印机固件更新

您需要从 Honeywell 网站下载升级文件后才能升级打印机固件。

- **1** 访问 Honeywell 网站 **[www.honeywellaidc.com](http://www.honeywellaidc.com)**。
- **2** 选择 **Products** (产品) **> Printers and Media** (打印机和耗材) **> PC42t Economy Desktop Printer (PC42t**经济型台式打印机**)**。
- 3 从软件标签, 选择打印机固件的最新版本并将其保存到您的PC。

#### <span id="page-35-1"></span>从 **USB** 存储设备升级固件

使用 USB 存储设备升级打印机固件。

- **1** 确保 USB 存储设备具有单一分区并已格式化为 FAT16 或 FAT32。
- **2** 从 Honeywell 网站下载打印机固件。
- **3** 把固件升级文件 (一般是 .bin 格式)复制到 USB 存储设备的根 目录下。
- **4** 关闭打印机。
- **5** 将 USB 存储设备插在一个 USB 主机端口上。
- **6** 打开打印机。

在把固件升级文件装载到打印机的过程中,状态 LED 闪烁桔黄色灯。 此过程可能需要几分钟。

待打印机的状态 LED 变为绿灯常亮后,打印机就准备好打印了。
# 打印机的故障排除和维护

第 *3* 章 *—* 打印机的故障排除和维护

# 联系产品支持

如果您无法在 **"**[打印机问题和可能的解决办法](#page-39-0)**"** 第 **32** 页中找到问题答案, 则请尝试如下方法之一:

- **•** 若想自行查找问题答案,可以到 **[www.hsmknowledgebase.com](http://www.hsmknowledgebase.com)** 搜索数据库。
- **•** 若想咨询美国和加拿大的专家,请致电 **1-800-782-4263**。
- **•** [若想联系美国和加拿大境外的专家,请访问](http://www.honeywellaidc.com) **www.honeywellaidc.com** > **Contact** (联系信息)。

在致电产品支持部门之前,确保已准备好下列信息:

- **•** 打印机序列号
- **•** 打印机配置编号
- **•** 固件类型和版本
- **•** 打印机命令语言
- **•** 串行端口设置 (适用时)
- **•** 介质设置
- **•** 以太网设置 (适用时)

您可以在打印机 Web 页面或测试标签上找到所有这些信息。

# 查找打印机配置和序列号

您也可以在打印机底部的产品标签上找到打印机配置和序列号。

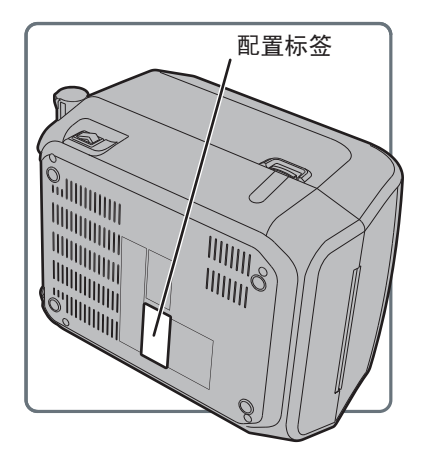

# <span id="page-39-0"></span>打印机问题和可能的解决办法

使用此部分找出解决打印机问题的可能解决办法。

打印机问题和可能的解决办法

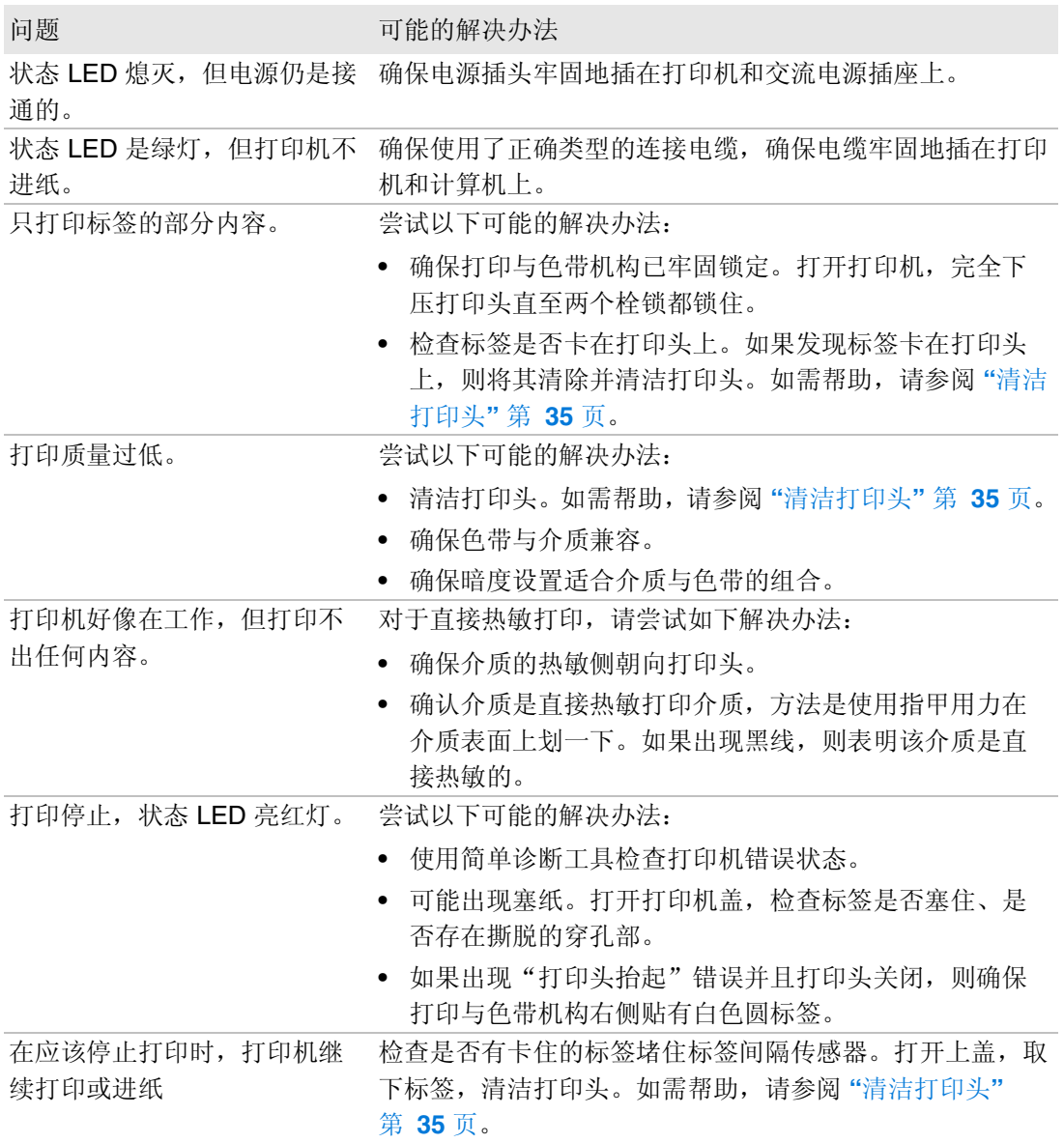

# 如何恢复默认设置

任何时候需要恢复出厂默认设置时,您都可以使用:

- **•** 打印按钮。
- **•** 打印机 Web 页面。
- **•** 简单诊断工具。

## 使用打印按钮恢复默认设置

把打印机复位到出厂默认设置的最容易方法是使用打印按钮。

- **1** 关闭打印机。
- **2** 按下打印机两侧的盖栓来打开盖。
- **3** 按下两个锁片的顶部来打开打印和色带机构。
- **4** 开启打印机。
- 5 当状态 LED 开始闪烁绿灯时, 按住打印按钮直至状态 LED 熄灭。
- **6** 确保介质安装正确。
- **7** 关闭打印与色带机构。
- **8** 关闭打印机盖。

### 在打印机网页恢复默认设置

如果已将打印机连接到以太网网络,则您可以在打印机网页恢复默认设置。

- **1** 在台式 PC 上,打开 Web 浏览器。
- 2 在地址栏中输入打印机 IP 地址, 然后按 Enter 键。打印机网页会 显示。
- **3** 单击屏幕右上角的 **Login** (登录)。出现登录页面。
- 4 在输入字段中输入您的 Username (用户名) 和 Password (密码),然后单击 **Login** (登录)。默认用户名是 itadmin, 默认密码是 pass。
- **5** 单击 **Services** (服务)选项卡 **> Restore Defaults** (恢复默认 设置)。

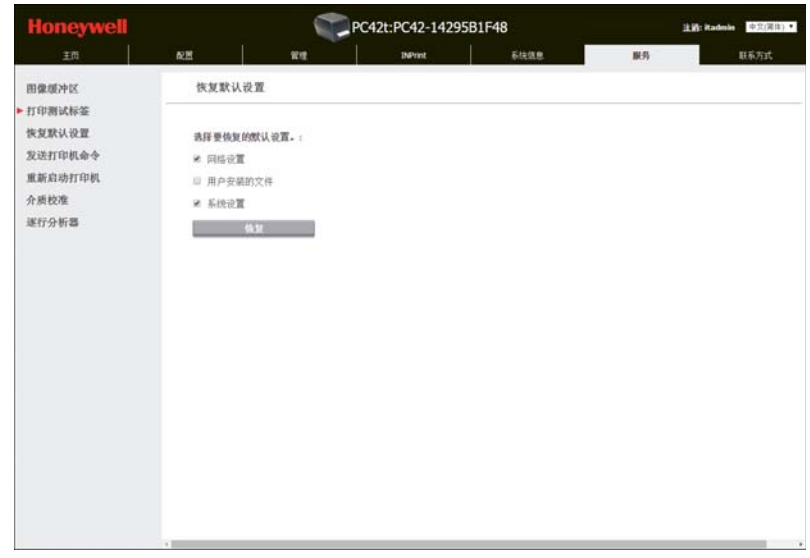

- **6** 选择您要恢复的设置:
	- **•** 勾选 **Network settings** (网络设置)复选框来恢复所有网络连接 的默认设置,例如 IP 地址、网络名称。
	- **•** 勾选 **User-Installed Files** (用户安装的文件)复选框来删除上传 到打印机内存中的所有文件。
	- **•** 勾选 **System Settings** (系统设置)复选框来恢复系统设置的默 认值, 例如介质宽度。
- **7** 单击 **Restore** (恢复)。
- **8** 单击 **Yes** (是)。重新启动打印机,您选定的设置将恢复为默认值。

#### 使用简单诊断工具恢复默认设置

如果您安装了简单诊断工具,则可以使用它恢复打印机的默认设置。

**•** 在简单诊断工具中选择 **Restore Factory Defaults** (恢复出厂默 认值)。

# <span id="page-42-0"></span>清洁打印头

定期清洁打印头对于延长打印头的使用寿命和保持最佳打印质量格外重 要。应在每次更换介质时清洁打印头。按照此程序使用清洁卡清洁打印 头。如果需要清洁滚筒轴或撕杆中的额外残留物,应使用蘸异丙醇的 棉签。

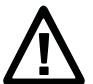

注意:禁止使用坚硬或尖锐的工具揭开卡住的标签或其他材料。打印头 非常敏感,很容易被损坏。

- **1** 关闭打印机并断开打印机电源。
- **2** 打开打印机,打开打印机构,取出介质和色带 (如已安装)。
- **3** 将清洁卡的大部分插入打印头下方,然后降低打印机构。
- **4** 拉出清洁卡并升高打印头。
- 5 等待约 30 秒, 让清洁液溶解残留物。
- **6** 打印一张测试标签来检查打印质量。如需帮助,请参阅 **"**[在打印机准](#page-27-0) [备好打印时打印一张测试标签](#page-27-0)**"** 第 **20** 页。
- **7** 如有必要,请通过第 5 步重复第 3 步。
- **8** 如有必要,应使用蘸异丙醇的棉签清洁滚筒轴或撕杆中的残留物。
- **9** 一旦部件干燥,应更换打印机中的介质 (和色带)。
- 10 关闭打印机, 然后重新连接电源并开启打印机。

# 更换打印头

当打印头因打印过程中所使用的快速加热和冷却过程而磨损时,您需要 进行定期更换。需要多久更换打印头取决于多项因素,如打印的图像类 型、使用的介质或色带类型、打印头的能源量、打印速度和打印房间的 环境温度。在重新启动打印机时,固件将检测新打印头。

- **1** 关闭打印机,断开电源线连接。
- **2** 按下打印机两侧的盖栓来打开盖。
- **3** 按下两个锁片的顶部来打开打印和色带机构。

对于热转印打印机,拆下色带。

4 拉开打印头栓锁,每次一个,使打印头向前移动脱离打印机构。

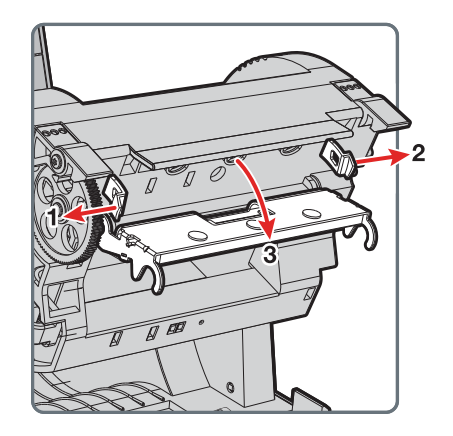

- **5** 小心地把打印头从打印机构上拆下打印头。打印头仍然通过色带电缆 和接地螺钉连接在打印机构上。
- **6** 使用 #2 十字螺丝刀拧下接地螺钉。

断开打印头的电缆连接,从打印机上拆下打印头。

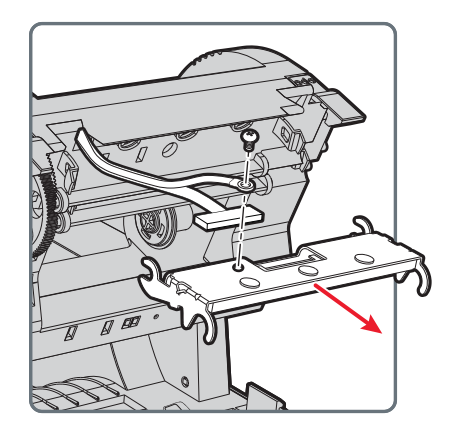

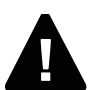

警告:不要触摸打印头的表面区域。

- 把接地螺钉插进接地电缆的接线片内,把螺钉拧紧在新打印头上。
- 将色带电缆连接到新的打印头。
- 把打印头推进打印机构上的支座内。
- 向上倾斜打印头使其进入打印机盖内,将其压入到位。
- 当打印头安装到正确位置后,打印头栓锁会在打印头侧面锁定。 对于热转印打印机,安装色带。
- 关闭打印与色带机构和打印机盖。

# 清洁滚筒轴

在标准打印机维护工作中,按本操作程序拆卸、清洁和重新安装滚筒轴。 每次安装介质时都应检查滚筒轴上是否存在碎屑,如果变脏则进行清洁。 注意:禁止使用坚硬或尖锐的工具揭开卡住的标签或其他材料。滚筒轴 非常精密,很容易被损坏。

- **1** 关闭打印机,断开电源线连接。
- **2** 按下打印机两侧的盖栓来打开盖。
- **3** 按下两个锁片的顶部来打开打印和色带机构。
- **4** 拆下已安装的介质 (和色带)。
- **5** 在滚筒轴端部靠近齿轮的位置撬开。

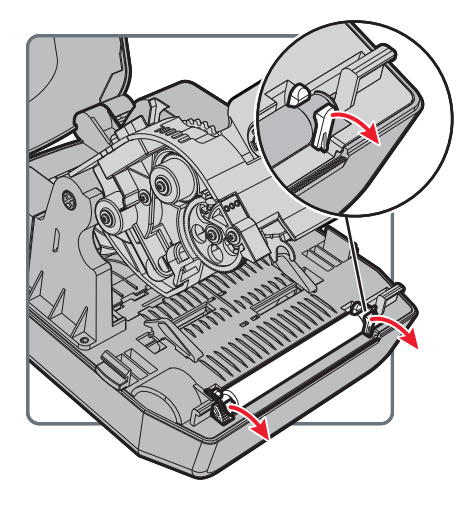

**6** 向上拉滚筒轴来将其从打印机上拆下。

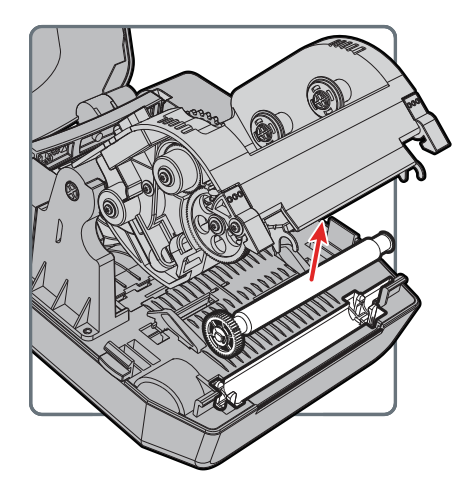

- **7** 使用蘸异丙醇的棉签清除滚筒轴上的残留粘结剂。
- **8** 按第 5 步和第 6 步逆向操作来安装辊筒轴。
- **9** 放下打印与色带机构,下压两侧来使锁片锁住。
- **10** 关闭打印机盖。

### 清洁打印机内部

确保保持打印机内部的清洁:

- **•** 确保介质通路清洁。
- **•** 确保传感器聚酯薄膜盖上没有手指印、油、脏污或灰尘。

# 清洁打印机外部

确保保持打印机外部的清洁。维持清洁的外部,将减少灰尘或外来微尘 进入打印机内部并影响打印机功能的风险。同时也确保打印机周围的表 面保持清洁。

Honeywell 已经测试过这些清洁产品与 PC42t 打印机外表面的兼容性, 推荐使用。

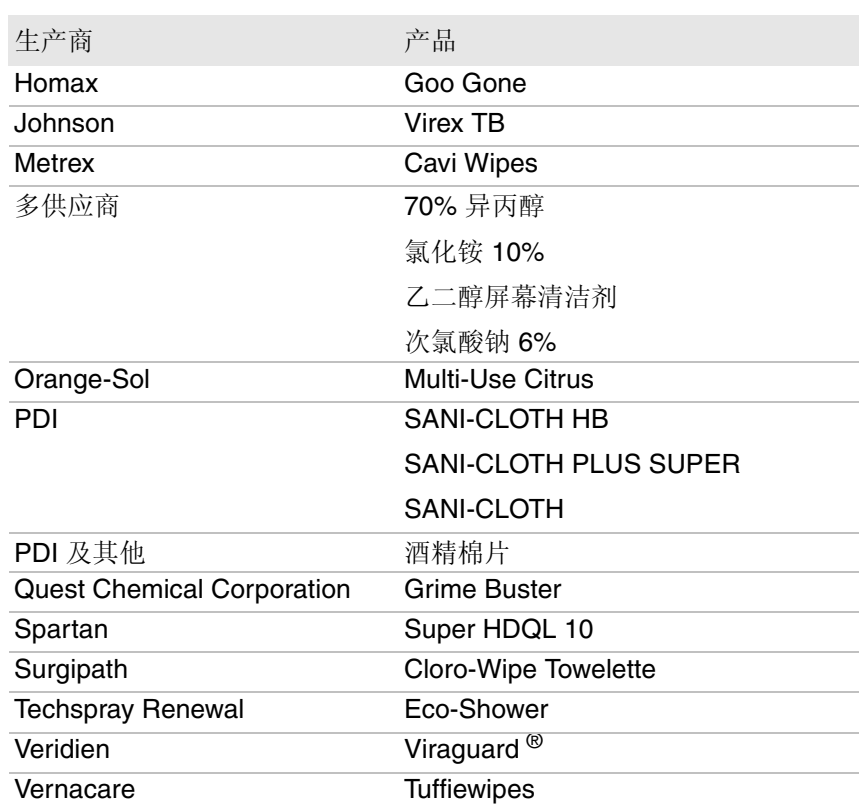

推荐的清洁剂

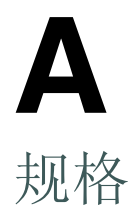

本附录提供 PC42t 打印机的规格。

# 打印机规格

#### *PC42t* 物理规格

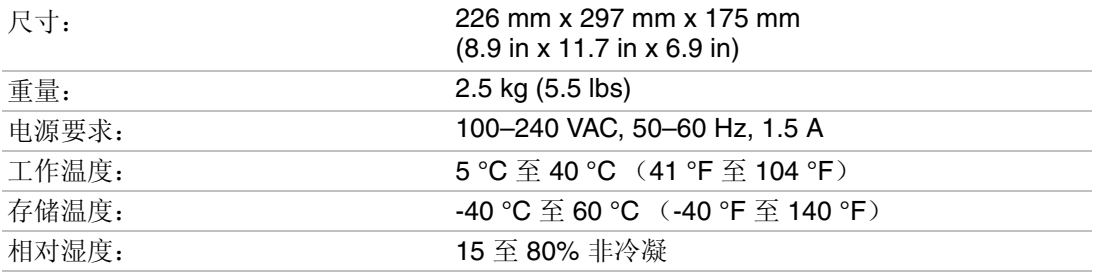

*PC42t* 打印速度、分辨率和一般介质规格

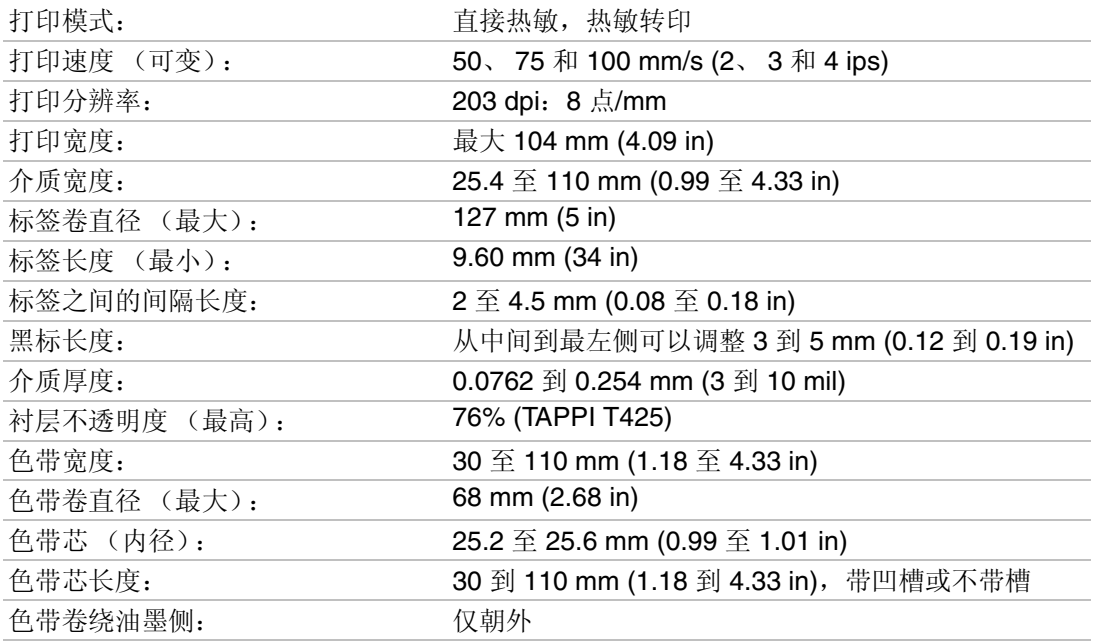

#### 内存

128 MB 闪存 64 MB SDRAM (打印机的内存使用将导致内存减少) (可选) USB 存储设备, 最高 32 GB

#### 支持的命令语言

Direct Protocol ESim ZSim

#### 传感器

标签间隙传感器 打印头抬起传感器 色带用尽传感器 黑标传感器

#### 网络服务

#### FTP

行式打印机远程协议 (LPR) Telnet 9100 DHCP 原始 TCP BOOTP

网页

通用字体缩放技术和标准拉丁字体

Andale Mono Andale Mono 黑体 Univers Univers 黑体 Univers Condensed 黑体 OCR-A OCR-B CG Triumvirate 长粗体 MHeiGB18030C\_中 (简体中文 GB18030) 支持的字体类型

**TrueType** OpenType Bitmap

支持的图形文件类型

仅支持 1 位色彩深度 (黑色和白色): PCX PNG GIF BMP

驱动程序

支持 Microsoft Windows XP、 Vista、 Windows 7、 Server 2003 和 Server 2008

支持 32 位和 64 位版本

InterDriver 还支持 Windows 8 和 Windows Server 2012

# 支持的条形码符号表示法规范

1D 条形码符号表示法规范:

- **•** Codabar
- **•** Code 11
- **•** Code 39:
	- **•** Code 39 full ASCII
	- **•** Code 39 with checksum
- **•** Code 93
- **•** Code 128:
	- **•** Code 128 Subset A
	- **•** Code 128 Subset B
	- **•** Code 128 Subset C
	- **•** Code 128 UCC
- **•** DUN-14/16
- **•** EAN:
	- **•** EAN-8
	- **•** EAN-13
	- **•** EAN 128
	- **•** EAN 128 subset A
	- **•** EAN 128 Subset B
	- **•** EAN 128 Subset C
- **•** HIBC 39
- **•** HIBC 128
- **•** Industrial 2 of 5
- **•** Interleaved 2 of 5
- **•** ISBT-128
- **•** Matrix 2 of 5
- **•** Straight 2 of 5
- **•** UPC
- **•** 附加条形码符号表示法规范:
	- **•** Add-on 2
- **•** Add-on 5
- **•** UPC-5 digits Add-on code

2D 条形码符号表示法规范:

- **•** Aztec
- **•** Code 16K
- **•** Code 49
- **•** Data Matrix
- **•** Dot Code
- **•** Grid Matrix
- **•** GS1 DataBar (以前称为 RSS-14):
	- **•** GS1 DataBar Expanded
	- **•** GS1 DataBar Expanded Stacked
	- **•** GS1 DataBar Limited
	- **•** GS1 DataBar Stacked
	- **•** GS1 DataBar Stacked Omnidirectional
	- **•** GS1 DataBar Truncated
- **•** MaxiCode
- **•** MicroPDF417
- **•** MSI (修改后的 Plessey)
- **•** PDF417
- **•** Planet
- **•** Plessey
- **•** Postnet
- **•** QR Code
- **•** USPS 4-State Customer Bar Code
- **•** 复合条形码符号表示法规范:
	- **•** EAN-8 Composite (CC-A, CC-B)
	- **•** EAN-13 Composite (CC-A, CC-B)
	- **•** GS1 Composite (以前称为 EAN.UCC Composite)
	- **•** UPC-A Composite (CC-A, CC-B)
	- **•** UPC-E Composite (CC-A, CC-B)

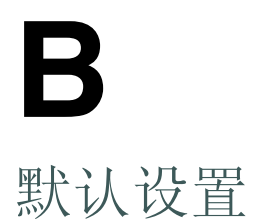

本附录包含打印机的全部默认设置。

# 默认配置

使用此附录查看打印机上的默认设置。如果您将打印机还原到出厂默认 设置,则打印机将使用此处列出的值。设置的顺序反映了打印机 web 页 面的结构。

### 串行端口设置

此节说明串行端口设置。要查看这些设置:

**•** 从打印机 Web 页面,单击 **Configure** (配置)选项卡 **> Communications** (通信) **> Serial** (串行)。

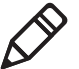

注意: 除非您安装了可选的串行端口并且已连接到 PC, 否则这些设置是 不可访问的。

串行端口设置

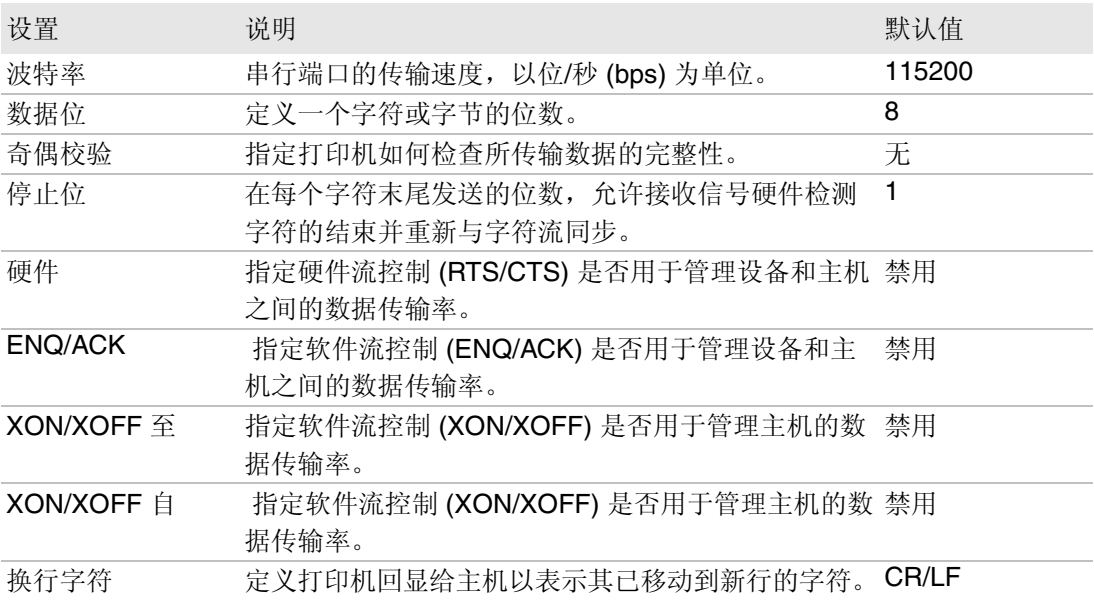

以太网设置

本节说明以太网 IPv4 设置。要查看这些设置:

**•** 在打印机网页单击 **Configure** (配置)选项卡 **> Communications** (通信) **> Ethernet** (以太网)。

以太网设置

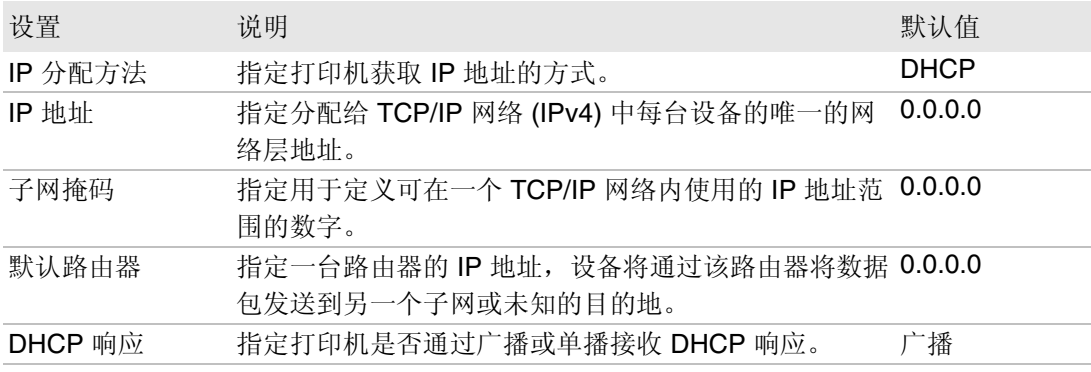

介质设置

本节说明打印机的介质设置。要查看这些设置:

**•** 在打印机网页单击 **Configure** (配置)选项卡 **> Printing** (打印) **> Media** (介质)。

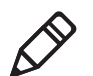

注意:如果打印机未连接到网络,则需要使用 PrintSet 5 通过 USB 连接 配置介质设置。

#### 介质设置

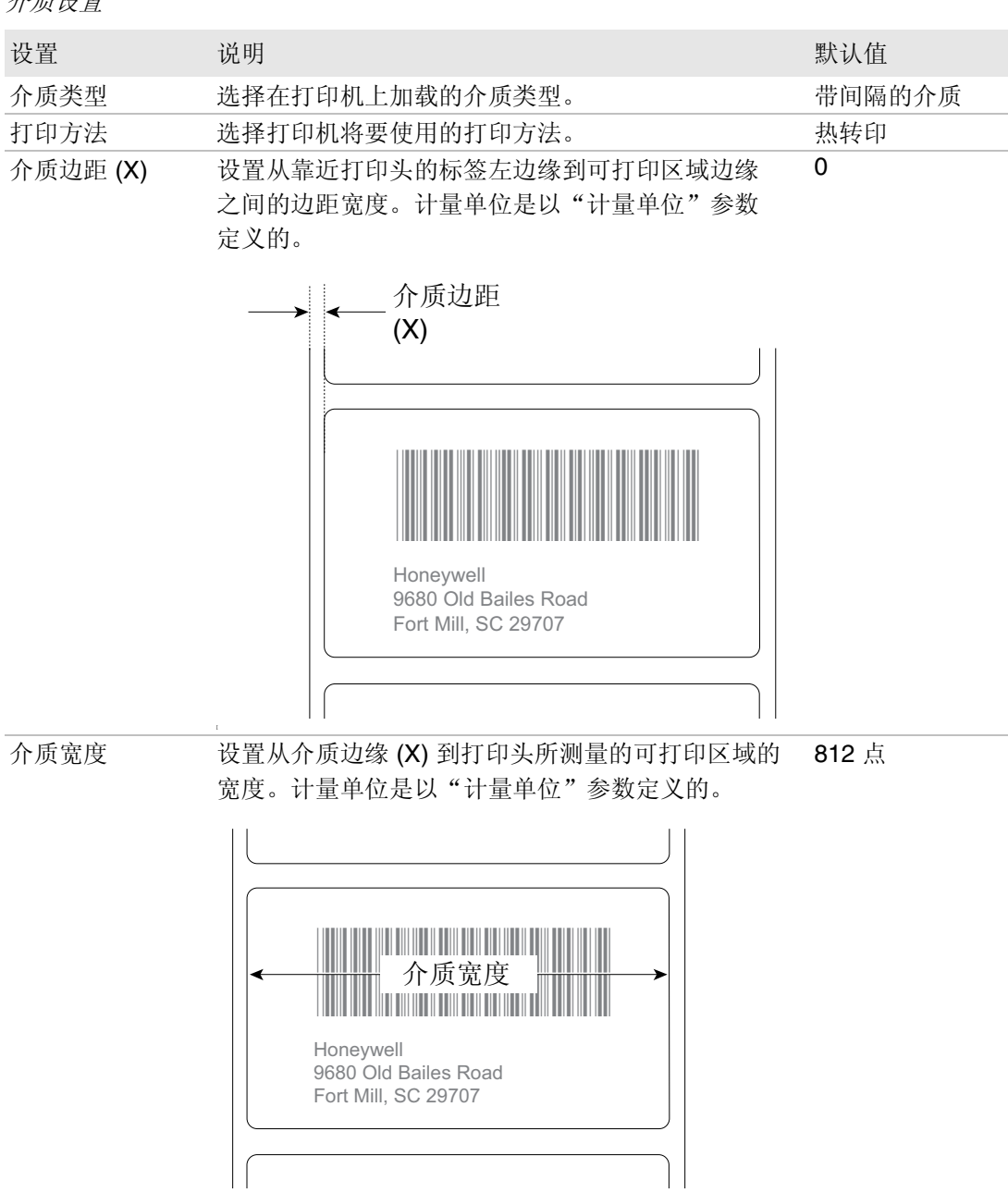

 $\vert \vert$ 

#### 介质设置 (续)

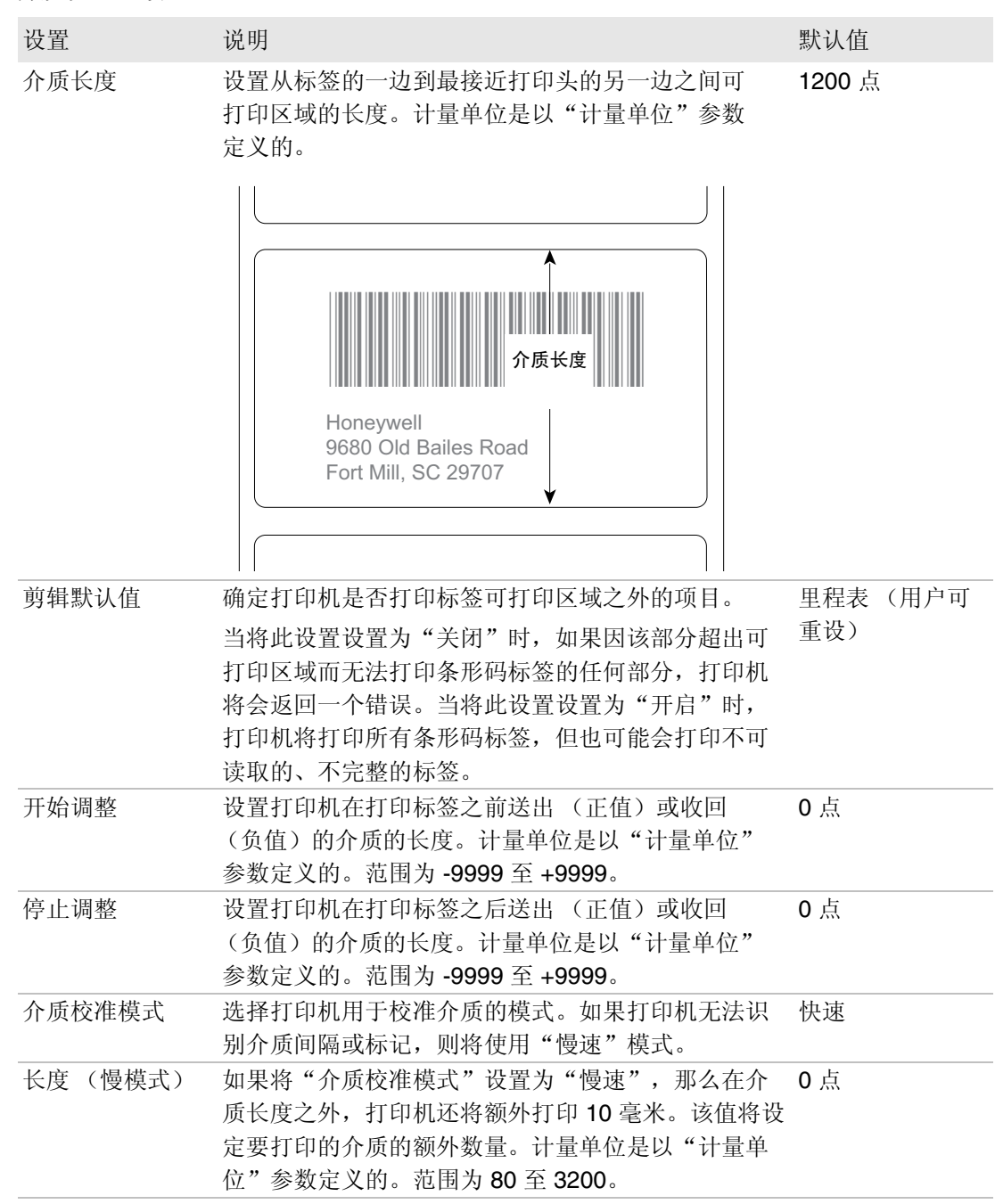

介质设置 (续)

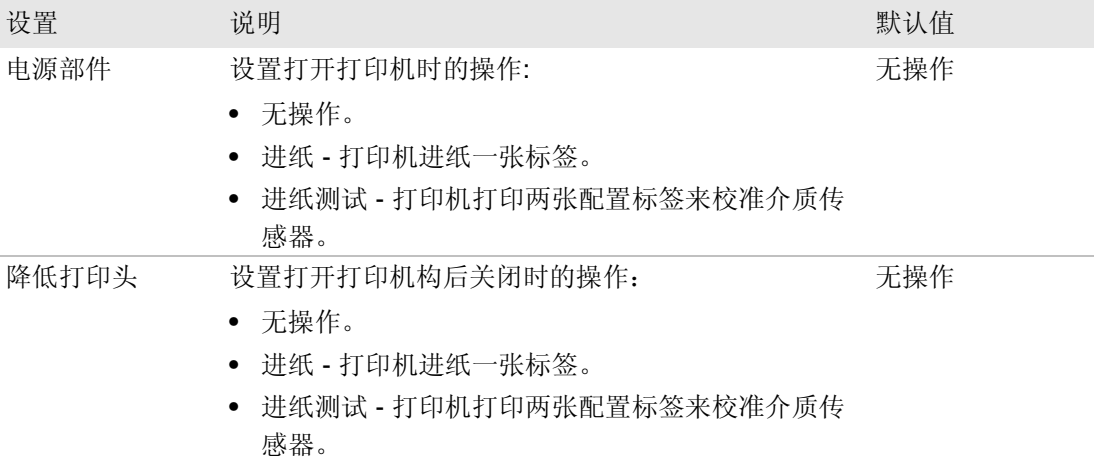

### 打印质量设置

本节说明打印质量设置。要查看这些设置:

**•** 在打印机网页单击 **Configure** (配置)选项卡 **> Printing** (打印) **> Print Quality** (打印质量)。

#### 打印质量设置

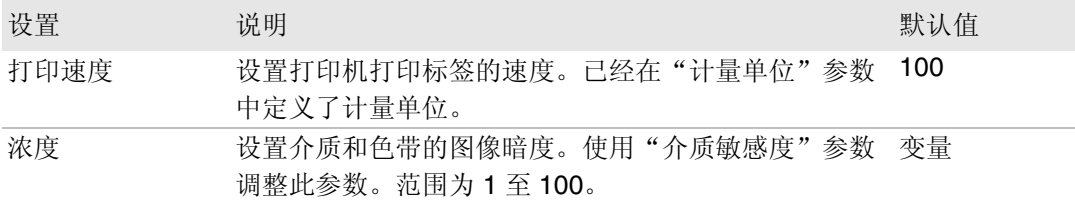

### 一般系统设置

此节说明一般系统设置。要查看这些设置:

**•** 在打印机网页单击 **Configure** (配置)选项卡 **> System Settings** (系统设置) **> General** (一般)。

一般系统设置

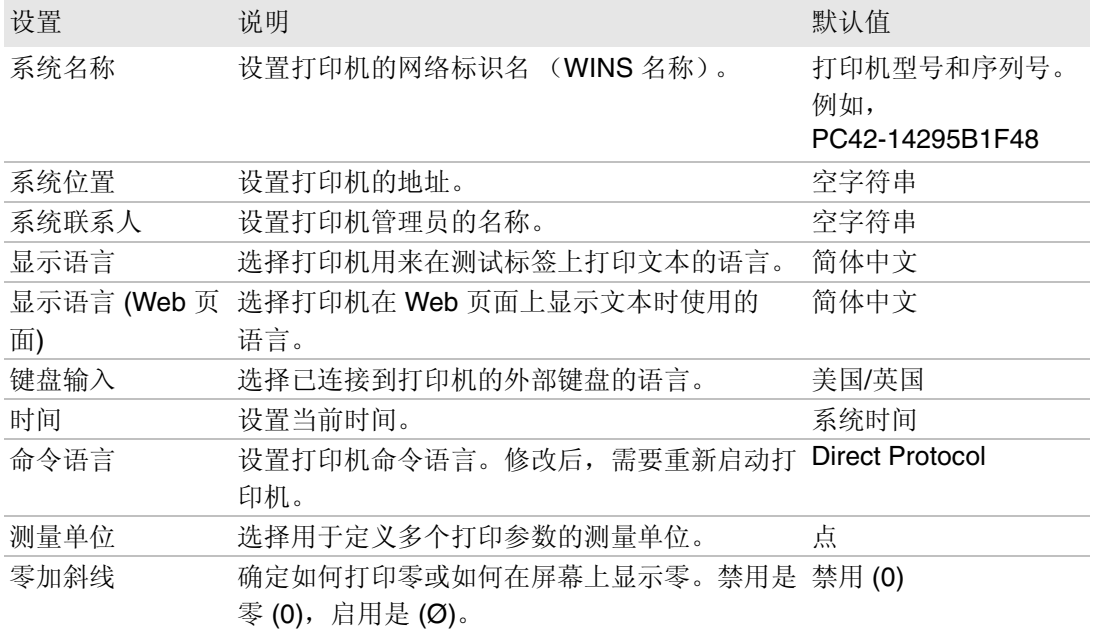

### 管理 **I/O** 设置

本节说明打印机的系统 I/O 设置。要查看这些设置:

**•** 在打印机网页单击 **Configure** (配置)选项卡 **> System Settings** (系统设置) **> Manage I/O** (管理 **I/O**)。

#### 管理 *I/O* 设置

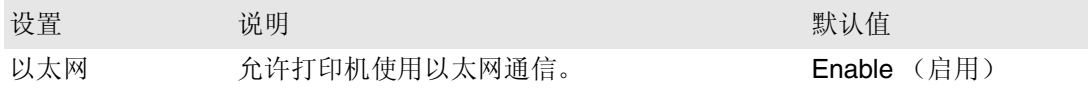

#### 管理服务设置

本节列出您可以通过打印机管理的系统服务。已在打印机上安装了以太 网模块时,在菜单中将只看到 **Manage Services** (管理服务)。要查看 这些服务:

**•** 在打印机网页单击 **Configure** (配置)选项卡 **> System Settings** (系统设置) **> Manage Services** (管理服务)。

管理服务设置

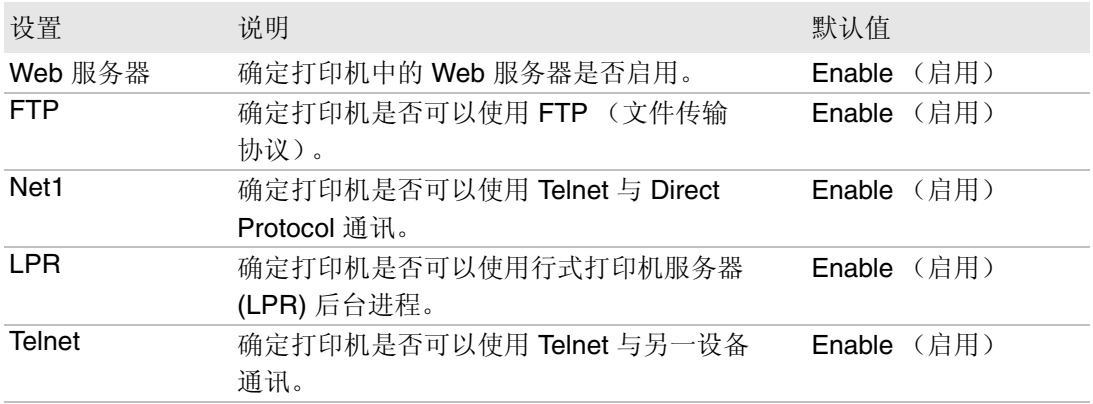

### **DNS** 网络服务

本节说明打印机的 DNS 设置。要查看这些设置:

**•** 在打印机网页单击 **Configure** (配置)选项卡 **> Network Settings** (网络设置) **> DNS**。

#### *DNS* 网络服务设置

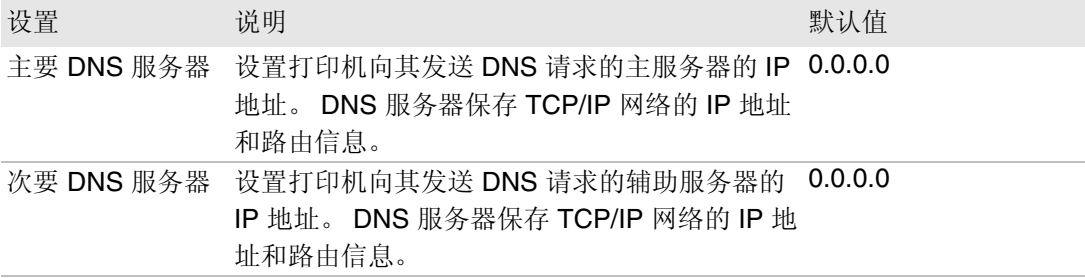

### **Net1** 网络服务

本节说明打印机的 Net1 设置。要查看这些设置:

**•** 在打印机网页单击 **Configure** (配置)选项卡 **> Network Settings** (网络设置) **> Net1**。

#### *Net1* 网络服务设置

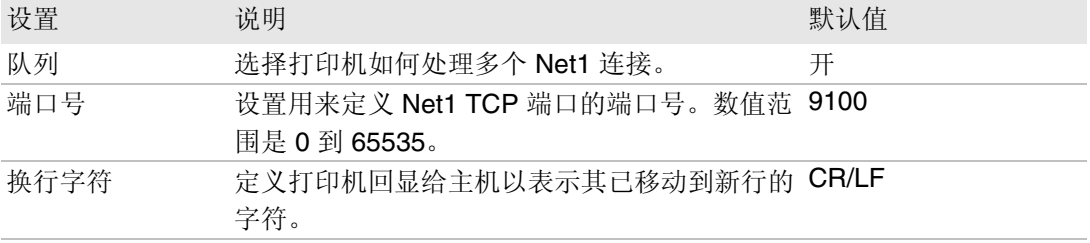

附录 *B —* 默认设置

### **WINS** 网络服务

本节说明打印机的 WINS 设置。要查看这些设置:

**•** 在打印机网页单击 **Configure** (配置)选项卡 **> Network Settings** (网络设置) **> WINS**。

*WINS* 网络服务设置

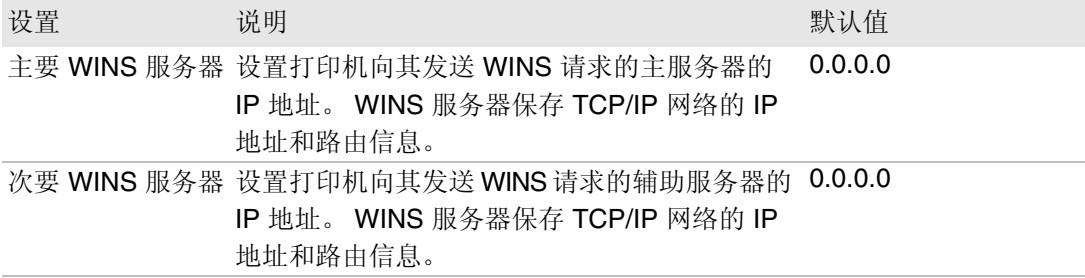

### **Web Server** 网络服务

本节说明打印机的 Web Server 设置。要查看这些设置:

**•** 在打印机网页单击 **Configure** (配置)选项卡 **> Network Settings** (网络设置) **> Web Server**。

#### *Web Server* 网络服务设置

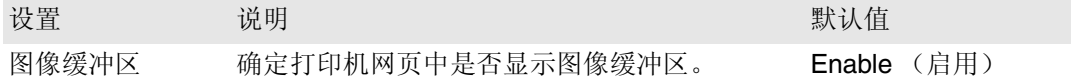

# **C** 使用 **INPrint** 打印标签

本附录说明如何使用 INPrint 功能打印标签。

# 关于 **INPrint** 页面

如果在打印机上使用 Direct Protocol 语言, 则 INPrint 页面提供样板 web 表单,可用来快速轻松打印单个标签。可以从列表中选择 Web 表单,并 在标签的字段中输入信息。

打印机固件包括多种预定义的标签格式。还可以将自己的标签格式复制 到打印机并从此页面进行打印。

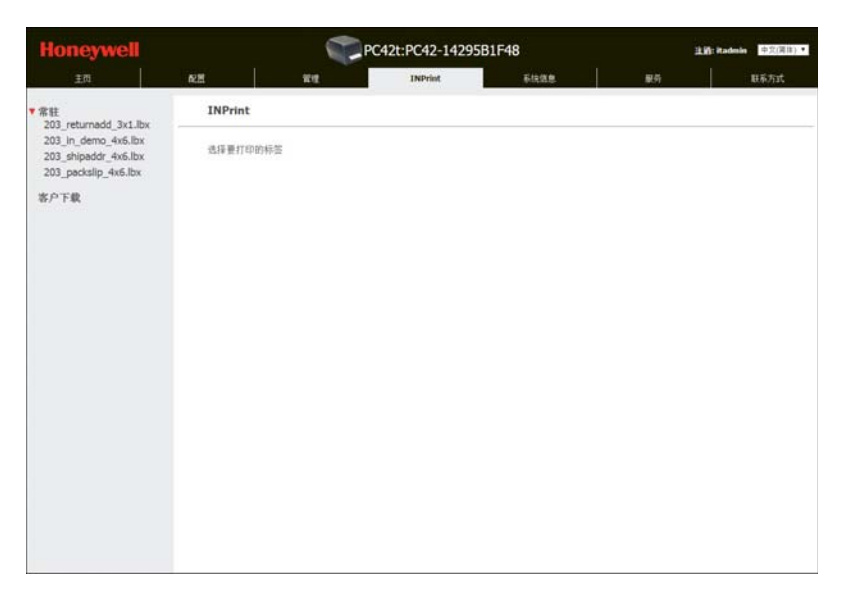

*PC42t INPrint* 网页

### 打印 **INPrint** 标签

如果已将打印机连接到以太网网络,则可以通过在 Web 表单中输入信息 来打印标签。可以通过打印机 Web 页面访问 Web 表单。

- **1** 在桌面 PC 上,启动浏览器。
- 2 在地址栏中输入打印机的 IP 地址, 然后按 Enter 键。打印机网页会 显示。
- **3** 单击 **Login** (登录)。出现登录页面。
- **4** 输入您的 **Username** (用户名)和 **Password** (密码),然后单击 Loqin (登录)。默认用户名是 itadmin, 默认密码是 pass。
- **5** 单击 **INPrint** 选项卡。
- **6** 选择要打印的 Web 表单:
	- **•** 如果已创建了您自己的 Web 表单,则单击 **Customer Downloaded** (客户下载), 然后从列表中选择 web 表单。
	- **•** 如果要使用驻留 Web 表单之一,则单击 **Resident** (驻留), 然后从列表中选择 web 表单。
- **7** 根据需要,在 Web 表单中输入信息。
- **8** (可选)要在屏幕上预览标签,则单击 **Preview** (预览)。

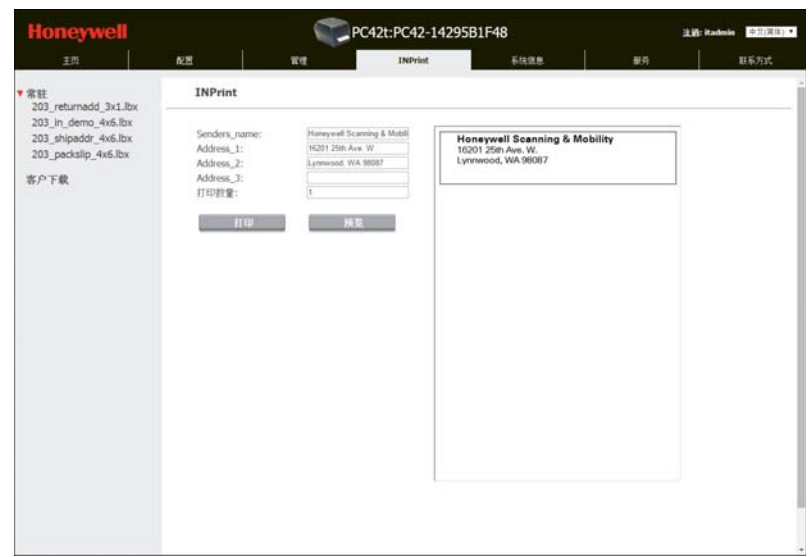

驻留返回地址标签示例

**9** 要打印标签,单击 **Print** (打印)。

# **INPrint** 预定义的标签格式

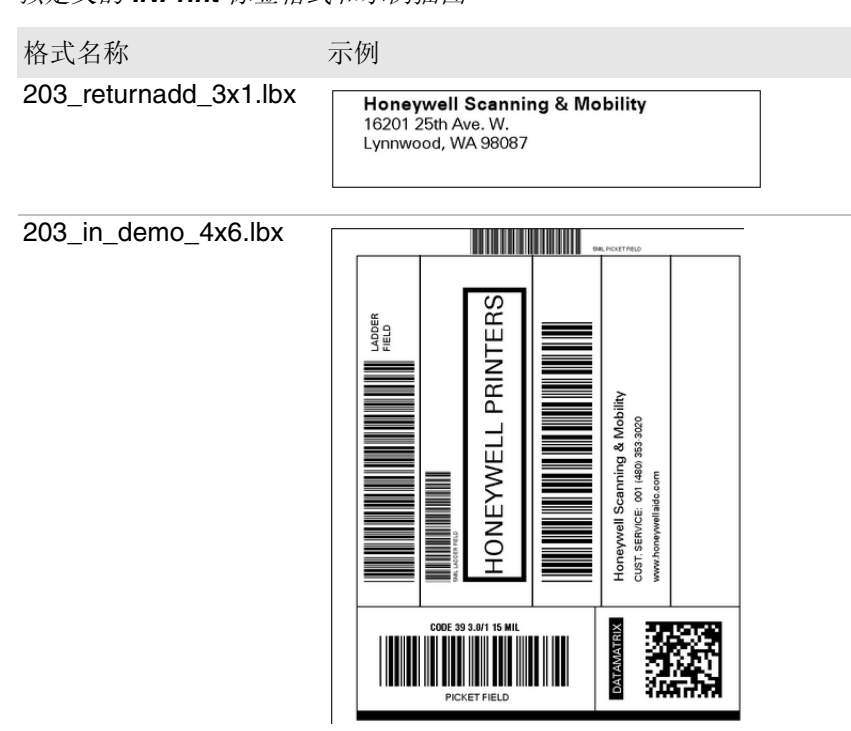

#### 预定义的 *INPrint* 标签格式和示例插图

预定义的 *INPrint* 标签格式和示例插图 (续)

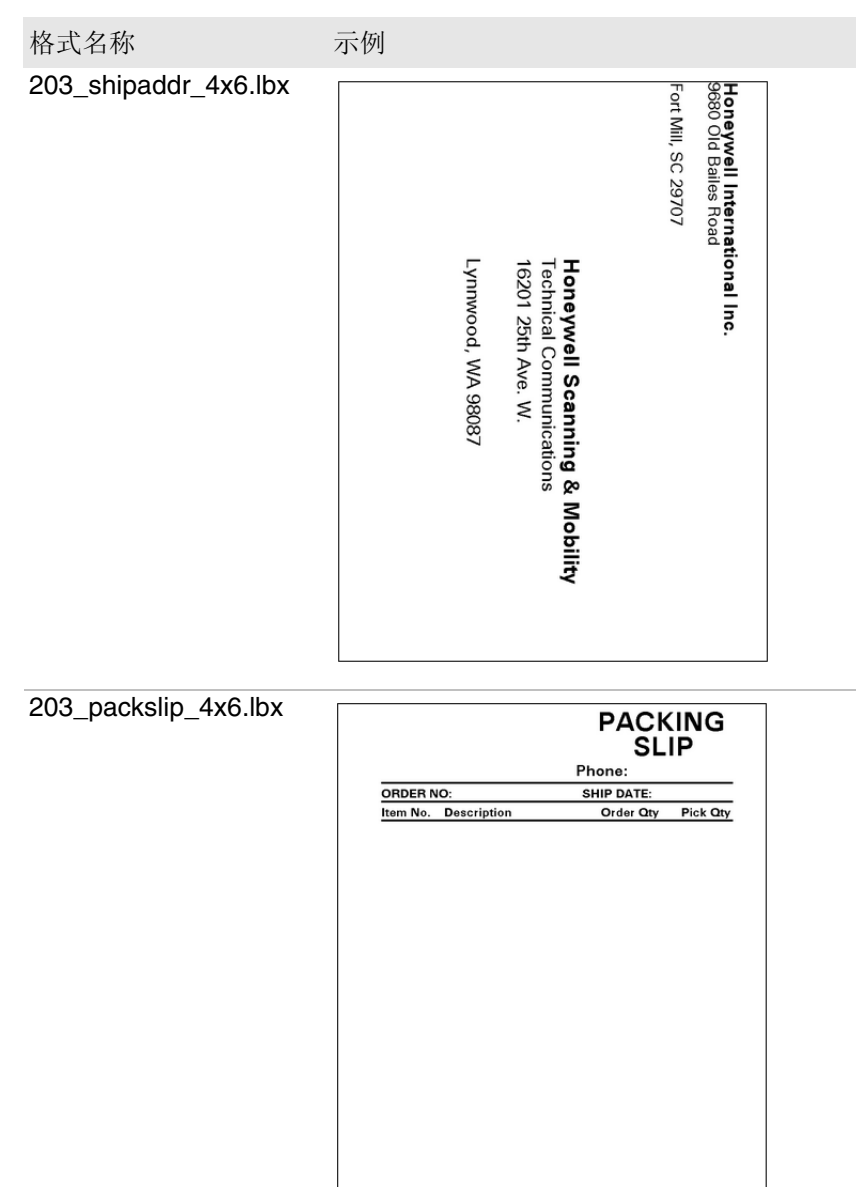

附录 *C —* 使用 *INPrint* 打印标签

## **Honeywell Scanning & Mobility**

9680 Old Bailes Road Fort Mill, SC 29707 www.honeywellaidc.com

PC42t 台式打印机使用指南 **PC42T-SC-UG Rev B**